# Serie IntuiKey

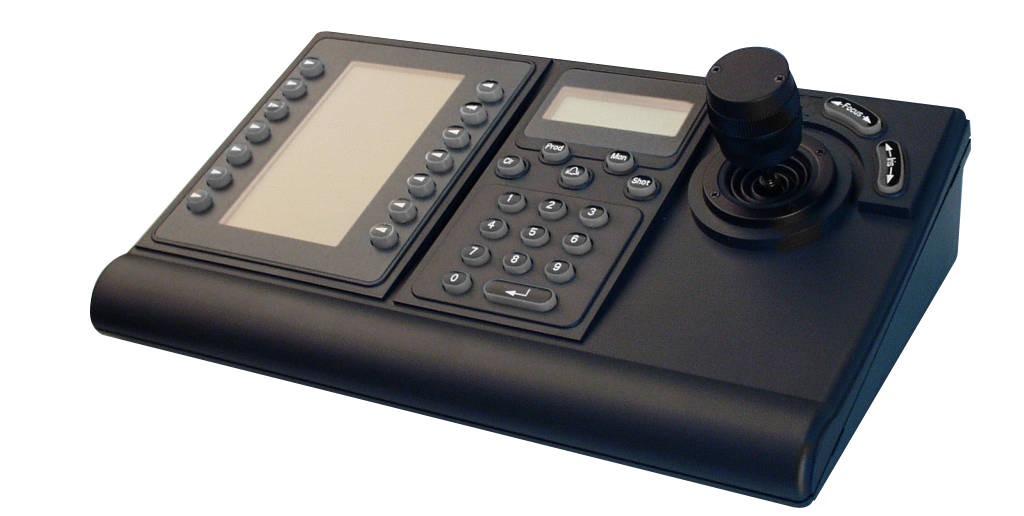

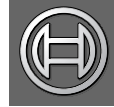

**Security Systems** 

Manual de instrucciones  $ES$  Teclado digital

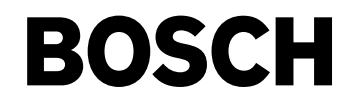

# Medidas Importantes

- 1. Lea, siga y guarde las instrucciones: debe leer y seguir todas las instrucciones de seguridad y funcionamiento antes de manipular esta unidad. Guarde las instrucciones para poder consultarlas en un futuro.
- 2. Preste atención a las advertencias: respete todas las advertencias de la unidad y de las instrucciones de funcionamiento.
- 3. Conexiones: no realice conexiones no recomendadas por el fabricante del producto, ya que podrían ser peligrosas.
- 4. Precauciones de instalación: no coloque esta unidad en ningún soporte, trípode o montaje inestable. La unidad podría caer causando heridas graves a alguien y daños considerables a la unidad. Utilice sólo los accesorios recomendados por el fabricante o los que se proporcionan con el producto. Monte la unidad según las instrucciones del fabricante. Tenga cuidado al desplazar el conjunto de unidad y soporte. Si realiza una parada repentina, aplica un exceso de fuerza o lo coloca sobre una superficie inestable, el conjunto de unidad y soporte se puede volcar.
- 5. Limpieza: desconecte la unidad de la toma de corriente antes de limpiarla. Siga las instrucciones proporcionadas con la unidad. En general, un paño húmedo es suficiente para la limpieza. No utilice detergentes líquidos ni en aerosol.
- 6. Reparaciones: no intente reparar la unidad por sí mismo. Al abrir o retirar las cubiertas puede quedar expuesto a puntos de tensión peligrosos y otros riesgos. Todas las reparaciones deben remitirse a un técnico cualificado.
- 7. Daños que requieren reparación: desconecte la unidad de la fuente de alimentación de CA principal y remita las reparaciones a un técnico cualificado si:
	- El cable de alimentación o el enchufe están dañados. • Se ha derramado líquido o un objeto ha caído en el interior de la unidad.
	- La unidad ha quedado expuesta al agua y/o condiciones meteorológicas adversas (lluvia, nieve, etc.).
	- La unidad no funciona con normalidad al seguir las instrucciones. Ajuste sólo los controles especificados en las instrucciones de funcionamiento. El ajuste incorrecto de otros controles puede provocar daños y requerir horas de trabajo de un técnico cualificado para restaurar el funcionamiento normal de la unidad.
	- La unidad se ha caído o se ha dañado el mueble.
	- El funcionamiento de la unidad presenta cambios notables, lo que indica la necesidad de llevar a cabo reparaciones.
- 8. Piezas de repuesto: si es necesario utilizar piezas de repuesto, asegúrese de que el técnico utilice las piezas especificadas por el fabricante u otras que tengan las mismas características que las originales. La sustitución de piezas no autorizada puede provocar un incendio, una descarga eléctrica u otros peligros.
- 9. Comprobación de seguridad: una vez realizadas las reparaciones u operaciones de mantenimiento, pídale al técnico que realice comprobaciones de seguridad para garantizar que la unidad esté en condiciones óptimas de funcionamiento.
- 10. Tomas de corriente: utilice la unidad únicamente con el tipo de tomas de corriente indicado en la etiqueta. Si no está seguro del tipo de fuente de alimentación que debe utilizar, póngase en contacto con el distribuidor o con la compañía eléctrica local.
	- Para unidades que se vayan a utilizar con batería, consulte las instrucciones de funcionamiento.
	- Para unidades que se vayan a utilizar con fuentes de alimentación externas, utilice sólo las fuentes de alimentación recomendadas y aprobadas.
	- Para unidades que se vayan a utilizar con una fuente de alimentación limitada, la fuente de alimentación debe cumplir las directivas de EN60950. La sustitución de piezas puede dañar la unidad o provocar un incendio o una descarga eléctrica.
	- Para unidades que se vayan a utilizar a 24 VCA, la tensión normal de entrada es 24 VCA. La tensión aplicada a la entrada de alimentación de la unidad no debe superar los 30 VCA. El cableado utilizado por el usuario desde la fuente de 24 VCA a la unidad debe cumplir las normativas de electricidad (Clase 2 de niveles de alimentación). No conecte a tierra la fuente de 24 VCA en los terminales o en los terminales de alimentación eléctrica de la unidad.
- 11. Conexión a tierra coaxial: si hay sistema de cables externo conectado a la unidad, asegúrese de que éste tiene conexión a tierra. Solamente en modelos para EE.UU.: la sección 810 del National Electrical Code, ANSI/NFPA No.70, proporciona instrucciones para realizar una conexión a tierra adecuada de la estructura de montaje y soporte, del coaxial a una unidad de descarga, así como información sobre el tamaño de los conductores de tierra, la ubicación de la unidad de descarga, la conexión a electrodos de tierra y los requisitos de la toma de tierra.
- 12. Conexión a tierra o polarización: esta unidad puede disponer de un enchufe de línea corriente alternativa polarizado (un enchufe con una patilla más ancha que la otra). Esta característica de seguridad hace que el enchufe sólo encaje dentro de la toma de corriente de una única forma. Si no puede insertar el enchufe completamente en la toma, gire el enchufe. Si aún así el enchufe no encaja, póngase en contacto con un electricista para que cambie la toma de corriente antigua. No contravenga el objetivo de seguridad del enchufe polarizado.

Además, esta unidad puede disponer de un enchufe de tres cables con conexión a tierra (un enchufe con una tercera patilla, para conexión a tierra). Esta característica de seguridad permite que el enchufe sólo encaje en una toma de corriente con conexión a tierra. Si no puede insertar el enchufe en la toma, póngase en contacto con un electricista para que cambie la toma de corriente antigua. No contravenga el objetivo de seguridad del enchufe provisto de conexión a tierra.

13. Tormenta eléctrica: para una mayor protección durante tormentas eléctricas o cuando la unidad no se utiliza o no se supervisa durante un período prolongado, desconecte la unidad de la toma de corriente y desconecte el cable del sistema. De esta forma evitará que se produzcan daños en la unidad debidos a tormentas eléctricas o subidas de tensión.

# Para Productos Instalados En El Interior

- 1. Agua y humedad no instale esta unidad cerca del agua, como, por ejemplo, en un sótano húmedo, en un exterior sin protección o en cualquier zona clasificada como húmeda.
- 2. Objetos y líquidos no introduzca objetos de ningún tipo en la unidad a través de los orificios ya que pueden entrar en contacto con puntos de tensión peligrosos o desencadenar cortocircuitos en las piezas y provocar incendios o descargas eléctricas. No derrame ningún tipo de líquido sobre la unidad.
- 3. Cable de alimentación y protección del mismo para unidades que se van a utilizar a 230 VCA, 50 Hz, el cable de alimentación de entrada y salida debe cumplir con la última versión de la IEC Publication 227 ó 245.

Los cables de alimentación deberán colocarse de forma que no se pisen ni los pillen otros objetos. Debe prestarse especial atención a los cables y enchufes, a las tomas de corriente y al punto en que salen de la unidad.

4. Sobrecarga - no sobrecargue las tomas de corriente ni los alargadores pues pueden provocar incendios o descargas eléctricas.

# Para Productos Instalados En El Exterior

Líneas eléctricas - los sistemas exteriores no deben ubicarse en las proximidades de líneas eléctricas ni otros circuitos de alimentación o luz eléctricos ni en lugares en los que puedan entrar en contacto con estas líneas o circuitos. Al instalar un sistema en el exterior, tenga especial cuidado en no tocar las líneas o circuitos de corriente eléctrica, ya que el contacto podría resultar fatal. Solamente en modelos para EE.UU.: consulte el National Electrical Code Article 820 correspondiente a la instalación de sistemas CATV.

# Para Productos De Montaje En Soporte

- 1. Ventilación esta unidad no se debe instalar incorporada en un soporte, a no ser que éste disponga de la ventilación adecuada o que se hayan seguido las instrucciones del fabricante. El equipo no debe exceder la temperatura máxima de funcionamiento.
- 2. Carga mecánica el montaje del equipo en un soporte se debe realizar de tal manera que no se cree una situación de peligro debido a una carga mecánica inestable.

# Precauciones de Seguridad

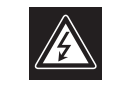

**ATTENZIONE PERICOLO DI SCOSSA ELETTRICA** NON APPIPE

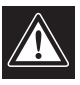

PRECAUCIÓN: PARA DISMINUIR EL RIESGO DE DESCARGA ELÉCTRICA, NO RETIRE LA CUBIERTA (NI LA PARTE POSTERIOR). NO EXISTEN PIEZAS DE RECAMBIO EN EL INTERIOR DEL EQUIPO. EL PERSONAL DE SERVICIO CUALIFICADO SE ENCARGA DE REALIZAR LAS REPARACIONES.

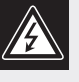

Este símbolo indica que existen puntos de tensión peligrosos sin aislamiento dentro de la cubierta de la unidad. Estos puntos pueden constituir un riesgo de descarga eléctrica.

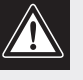

El usuario debe consultar las instrucciones de funcionamiento y mantenimiento (reparación) en la documentación que se suministra con el aparato.

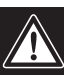

Atención: la instalación la debe realizar únicamente personal cualificado de conformidad con el National Electric Code o las normas aplicables en su país.

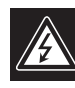

Desconexión de la alimentación. Las unidades con o sin interruptores de encendido/apagado reciben alimentación eléctrica siempre que el cable de alimentación esté conectado a la fuente de alimentación. Sin embargo, la unidad sólo funciona cuando el interruptor está en la posición de encendido. El cable de alimentación es la principal fuente de desconexión de todas las unidades.

# Índice

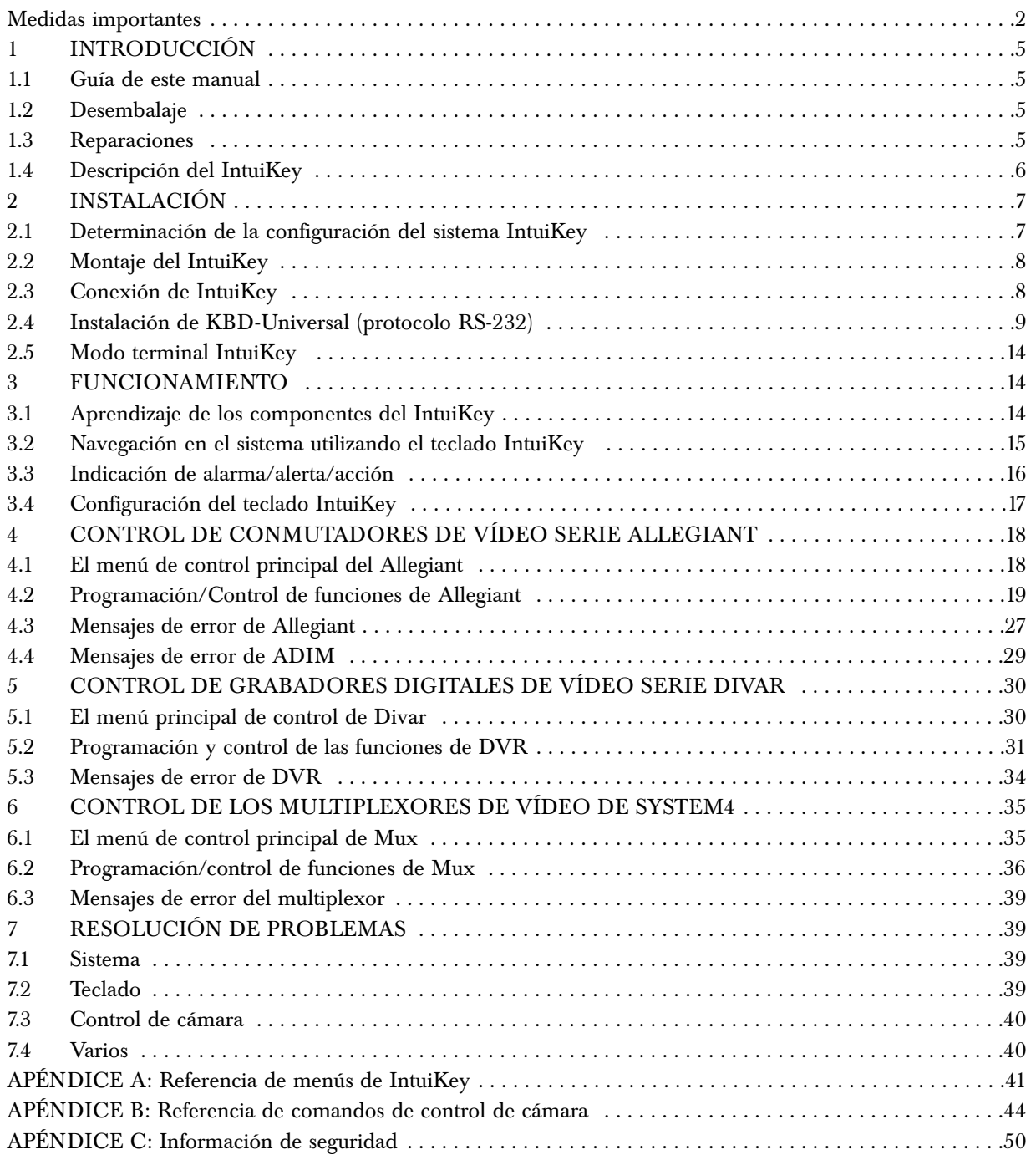

# 1 INTRODUCCIÓN A LA GAMA DE TECLADOS DIGITALES INTUIKEY

# 1.1 Guía de este manual

Este manual contiene toda la información necesaria para instalar y utilizar con seguridad el teclado digital IntuiKey. Para ver una lista detallada de los temas cubiertos, consulte el Índice. Procedimientos paso a paso, ilustraciones y menús de muestra le guían a través de cada fase de la configuración y funcionamiento del IntuiKey.

A lo largo del manual, verá dibujos de ejemplo de cada menú, tal como aparecen en el teclado. En estos dibujos se mostrará el texto de las teclas programables en particular. En este manual, cada tecla está numerada del 1 al 14, siguiendo la convención mostrada en la FIGURA 1-1.

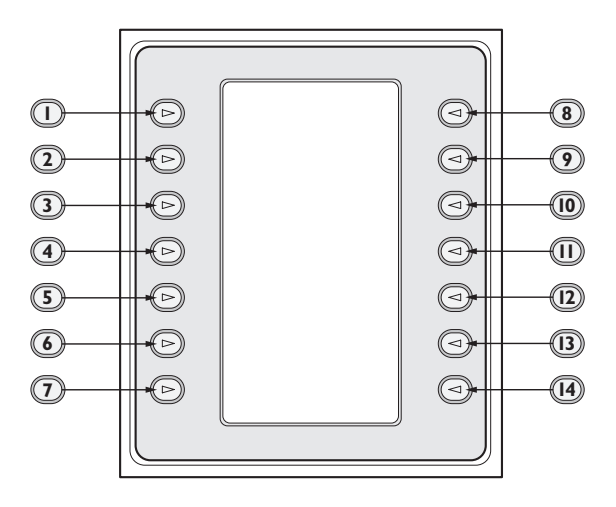

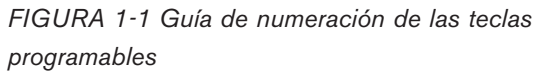

Siguiendo el diagrama del menú, la función de cada tecla se describe en un párrafo, indicada con un icono como " U " que identifica claramente la tecla programable particular.

La instalación del IntuiKey incluye el montaje y la conexión de unidad a otros componentes del sistema. El diseño *"plug and play"* (enchufar y utilizar) hace que la instalación y la configuración de la unidad sea rápida y fácil.

En varias secciones del manual se ofrecen instrucciones de funcionamiento. En la SECCIÓN 3 se trata la *navegación* básica con el teclado, mientras que las SECCIONES desde 4 hasta 6 están dedicadas específicamente al control de los productos con el teclado. *Tenga presente que algunas instrucciones se refieren a modelos específicos; por consiguiente, asegúrese de leer la información apropiada para su modelo IntuiKey.*

En los apéndices de este manual puede consultar una lista completa de los menús de control del sistema IntuiKey.

# 1.2 Desembalaje

Desembale el equipo con cuidado. Este equipo electrónico y debe manipularse con la precaución necesaria para no dañarlo. Verifique que estén presentes los siguientes componentes:

- Teclado IntuiKey con joystick integrado
- Instrucciones de utilización (manual)
- Cable(s) de alimentación de 3 m (10 pies)
- Terminación de 390 ohmios (Nº de referencia 303-2728-001)

Si algún componente parece haber sufrido daños durante el envío, vuelva a colocarlos en la caja de embalaje y notifíquelo a la empresa de transporte. Si falta algún componente, notifíquelo a su representante de ventas de Bosch Security Systems o a su representante de atención al cliente.

NOTA: la caja de embalaje es el contenedor más seguro para transportar la unidad. Guarde la caja y los materiales de embalaje para su posible uso en el futuro.

# 1.3 Reparaciones

Si la unidad necesitara algún tipo de reparación, póngase en contacto con el servicio de atención técnica de Bosch Security Systems más próximo para obtener una autorización de devolución e instrucciones de envío.

# Centros de servicio

EE.UU. 800-366-2283 / 585-340-4162 fax: 800-366-1329 e-mail: cctv.repair@us.bosch.com Piezas CCTV Phone: 800-894-5215 / 408-957-3065 fax: 408-935-5938 e-mail: BoschCCTVparts@ca.slr.com Canadá 514-738-2434

fax: 514-738-8480

### Europa, Oriente Medio y Región Asia/Pacífico

Phone: 44 (0) 1495 274558

fax: 44 (0) 1495 274280

email: rmahelpdesk@solectron.com

Para obtener más información, visite

www.boschsecurity.com.

# 1.4 Descripción del IntuiKey

El teclado IntuiKey proporciona un medio de programación y control total y de fácil uso de diversos productos de seguridad de Bosch CSI, incluidos conmutadores-mezcladores Allegiant, grabadores digitales de vídeo de la serie Divar, multiplexores System4® , unidades de VCR y el sistema de grabación digital con ADIM integrado Allegiant/Hi-Q™ . Las cámaras del sistema pueden controlarse mediante cualquiera de estos dispositivos conectado al teclado. *La compatibilidad con productos existentes y anteriores* de Bosch permite la integración del IntuiKey con casi cualquier configuración de sistema (sin necesidad de dispositivos/interfaces adicionales).

La interfaz de usuario de IntuiKey simplifica la programación del sistema, al proporcionar menús intuitivos que permiten navegar en el control del sistema de una forma fácil y flexible. El paquete de software opcional KBD-SFTCFG (vendido por separado), permite programar pantallas de menú personalizadas para activar funciones de macro en

scripts de comandos del Allegiant. Además, este software de PC admite el etiquetado individual del texto presentado para las teclas programables.

El dispositivo IntuiKey está disponible en dos modelos, cada uno con un joystick integral con funciones de panorámica, inclinación y zoom de velocidad variable. El modelo KBD-Universal proporciona control de cualquier combinación de componentes del sistema, incluidas matrices Allegiant, DVR Divar y multiplexores System4. El modelo KBD-Digital proporciona control de los videograbadores Divar y multiplexores System4. El IntuiKey también admite la posibilidad de funcionar en modo terminal. En modo terminal, el funcionamiento del teclado está completamente controlado por otro software mediante una interfaz RS-232. El equipo opcional disponible en Bosch para utilizar con los teclados IntuiKey incluye una fuente de alimentación externa, kit de montaje en bastidor y extensores de teclado.En la tabla siguiente se muestran las características de funcionamiento básicas:

# CARACTERÍSTICAS TÉCNICAS

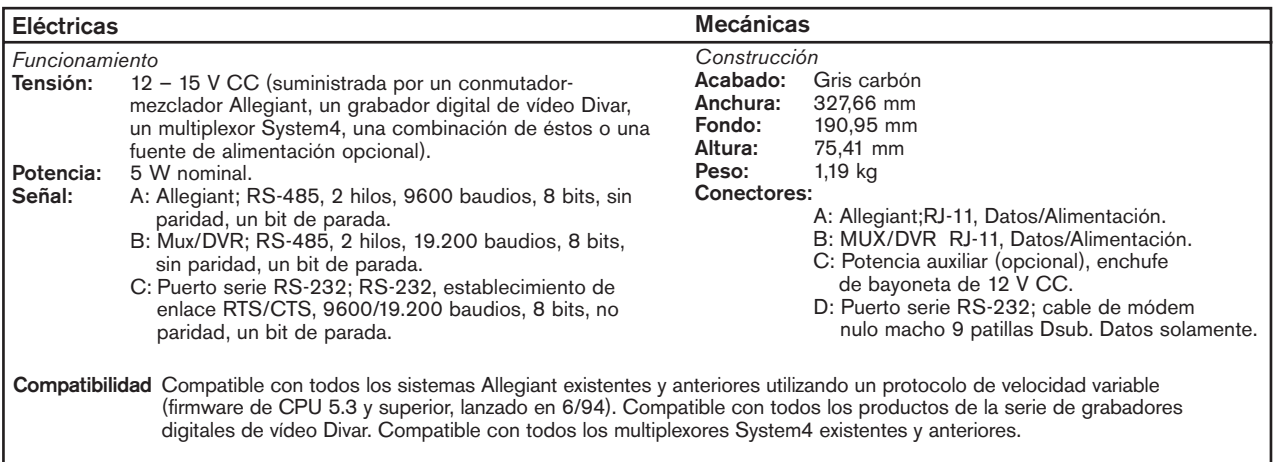

# 2 INSTALACIÓN DEL TECLADO DIGITAL INTUIKEY

# 2.1 Determinación de la configuración del sistema IntuiKey

Antes de montar el teclado IntuiKey o de conectarlo a otros componentes del sistema, debe determinarse la configuración del sistema.

El teclado IntuiKey puede controlar simultáneamente hasta treinta (30) multiplexores/undiades DVR y un (1) conmutador de video. En la FIGURA 2-1 se muestra una ilustración de la configuración básica del sistema IntuiKey con estos dispositivos. Si se van a conectar varios teclados IntuiKey a un solo multiplexor o a un grupo de multiplexores conectados en cadena, debe añadirse un expansor de puerto de teclado. La serie Allegiant de conmutadores-mezcladores de vídeo puede tener varios puertos de teclado, según el número de modelo. Si se requieren más de ocho teclados en uno de los conmutadores serie Allegiant de mayor tamaño, debe incorporarse un expansor de teclado Allegiant.

NOTA: Bosch ofrece los siguientes expansores de teclado:

- Para uso con los conmutadores-mezcladores serie Allegiant:
	- LTC 8714 Expansor de puerto de teclado
	- LTC 8715 Expansor de puerto de teclado
- Para uso con unidades DVR de la serie Divar o multiplexores de vídeo System4:

LTC 2604 – Equipo expansor de puerto de teclado

Póngase en contacto con su comercial de Bosch Security Systems para obtener más información.

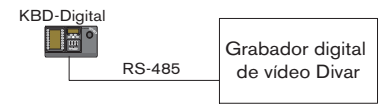

Un IntuiKey para un solo dispositivo

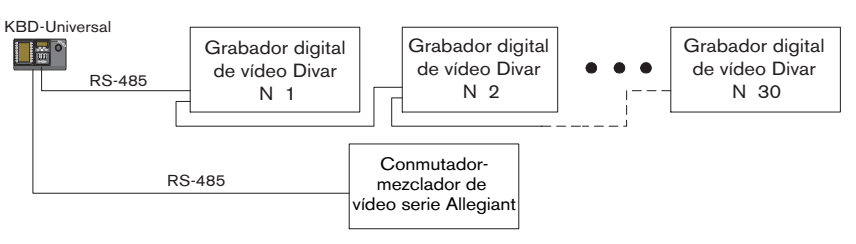

Un IntuiKey para varios dispositivos

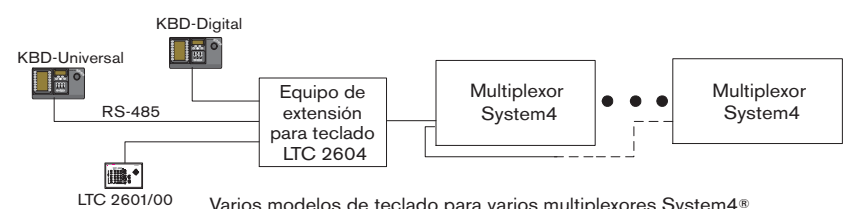

Varios modelos de teclado para varios multiplexores System4®

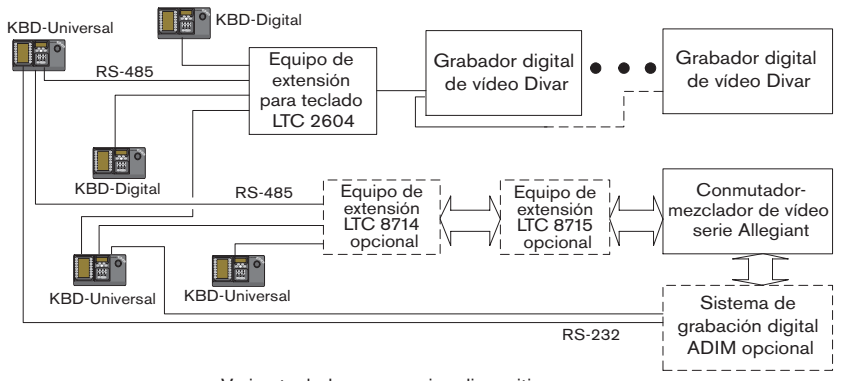

Varios teclados para varios dispositivos

*FIGURA 2-1 Configuración básica del sistema IntuiKey*

También deben considerarse las conexiones eléctricas del sistema. Según sea la distancia entre el teclado y los dispositivos bajo control, puede necesitarse una fuente de alimentación externa de acuerdo con las especificaciones siguientes:

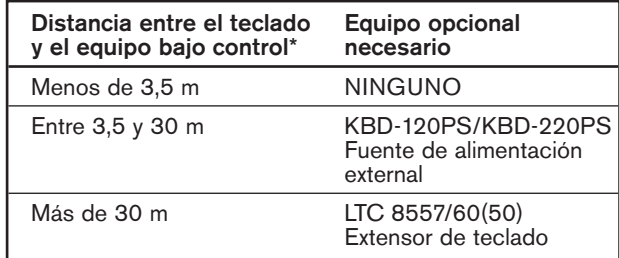

\*NOTA: las distancias pueden variar según el número de teclados conectados.

# 2.2 Montaje del IntuiKey

Las pantallas de cristal líquido del IntuiKey permanecen legibles en todas las condiciones excepto bajo la luz directa del sol. Coloque el teclado sobre una superficie horizontal plana, con un ángulo de visión de la pantalla de 0 a 20 grados con respecto a la vertical. El nivel de contraste de la pantalla se regula por software y pueden ajustarse mediante el menú de control del teclado (como se describe en la SECCIÓN 3.4). También puede utilizarse un juego opcional de montaje en bastidor.

# 2.3 Conexión de IntuiKey

1. Consulte los detalles de las conexiones de entrada/salida suministradas por el teclado IntuiKey en la FIGURA 2-2. Hay cuatro conectores en el panel trasero del IntuiKey: (2) conectores RJ-11, (1) conector hembra sub D de 9 patillas y un conector de CC. Los conectores RJ-11 llevan las etiquetas Allegiant y MUX/DVR, mientras que el conector sub D de 9 patillas lleva la etiqueta "RS-232 Serial Port".

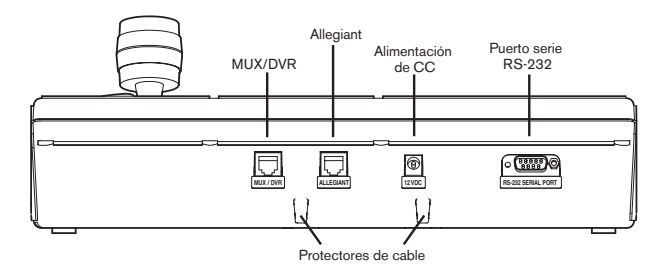

*FIGURA 2-2 Conexiones del panel trasero del IntuiKey*

ATENCIÓN: para asegurar que el sistema funcione correctamente y evitar daños a la unidad, es esencial que solamente se conecten dispositivos Allegiant al conector Allegiant, y que solamente se conecten dispositivos de tipo multiplexor/DVR al conector MUX/DVR.

- 2. Si se desea, los cables de datos/alimentación pueden conectarse en bucle en cualquiera de las dos lengüetas de la parte inferior del panel trasero, a fin de aumentar la capacidad de protección de esfuerzos mecánicos.
- 3. Examine las opciones de configuración mostradas en la FIGURA 2-4. Basándose en estos diagramas, efectúe las conexiones necesarias de alimentación y de datos del teclado que sean más apropiadas para los requisitos de su sistema. En las conexiones de unidades de DVR Divar o multiplexores System4, utilice la terminación de 390 ohmios suministrada en el conector Out del último dispositivo.

NOTA: en los sistemas con varios DVR Divar o con varios multiplexores System4, puede asignar los números de dirección apropiados y los números de cámara iniciales mediante los mandos del panel frontal de los aparatos de vídeo. Si los aparatos de vídeo tienen conflictos de dirección en el sistema, el teclado IntuiKey no podrá reconocerlos correctamente.

4. Después de aplicar la corriente, el teclado se inicializará y mostrará lo siguiente:

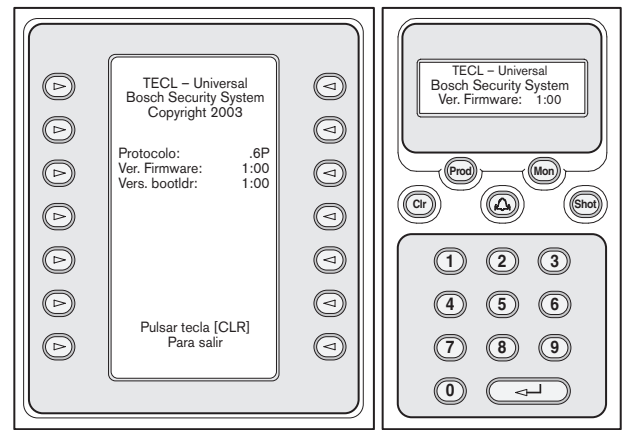

*FIGURA 2-3 Visualización de la puesta en marcha inicial*

5. Tras una breve pausa (o inmediatamente después de pulsar el botón CLR), el teclado ejecuta una rápida búsqueda de los dispositivos conectados.

NOTA: durante el encendido inicial, en un restablecimiento a la configuración de fábrica o tras una actualización del firmware, el teclado IntuiKey muestra un menú de idioma. Seleccione el idioma que desee pulsando la tecla situada junto al título del idioma. Si dispone de más idiomas, puede desplazarse a una segunda pantalla de menús pulsando las teclas de flecha de la parte inferior de la pantalla.

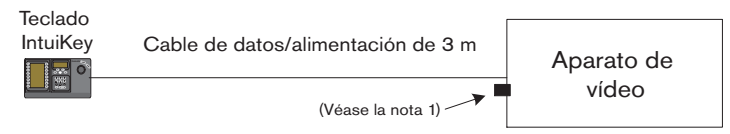

Conexión de IntuiKey mediante el cable de datos suministrado

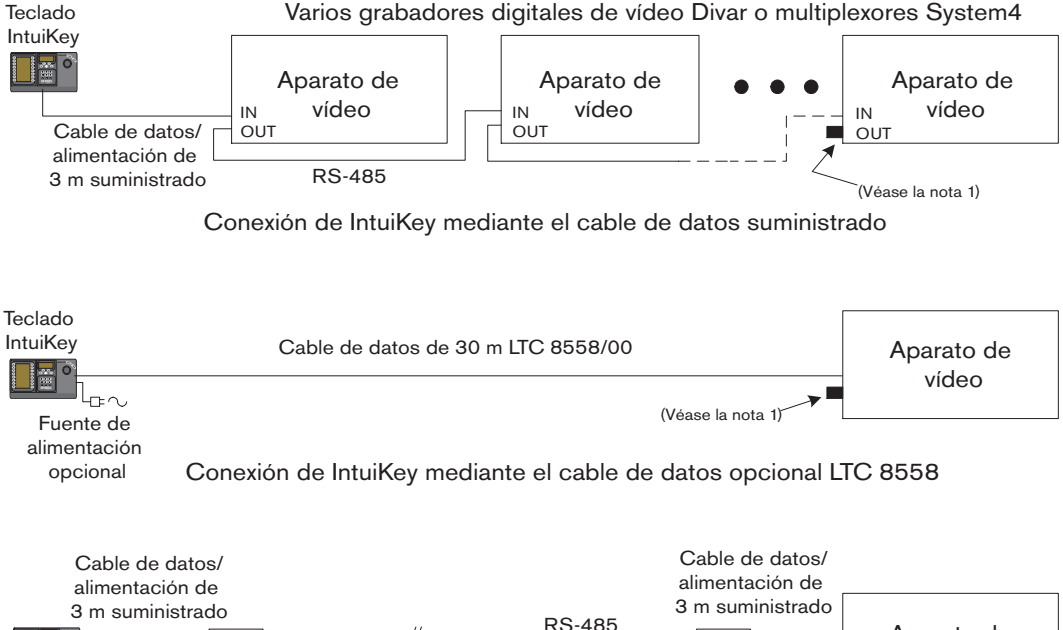

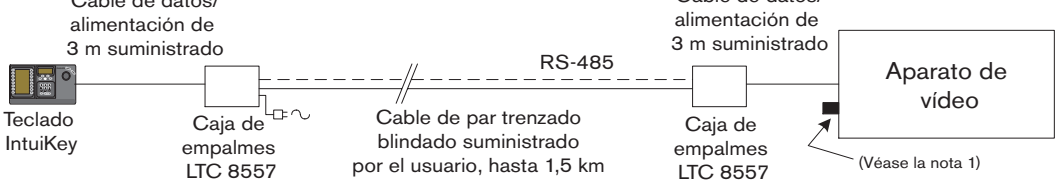

Conexión de IntuiKey mediante el Kit de enganche remoto opcional LTC 8557

*FIGURA 2-4 Opciones de conexión típicas del IntuiKey*

NOTA 1: cuando utilice grabadores digitales de vídeo Divar o multiplexores System4, conecte la terminación de 390 ohmios suministrada al conector Out.

# 2.4 Instalación de KBD-Universal (protocolo RS-232)

### 2.4.1 General

El teclado KBD-Universal se puede conectar a una unidad accesoria de expansión del puerto de consola de la serie LTC 8712 de Allegiant o al puerto RS-232 de 9 patillas de consola o impresora (si lo tiene) de la parte posterior del sistema Allegiant. El teclado se puede conectar mediante un cable fijo, un módem de línea telefónica o utilizando otro tipo de sistema de comunicación que cumpla con la transmisión RS-232 estándar.

En cada teclado que se instala se necesita un conector de acoplamiento de 9 patillas proporcionado por el usuario y otro cable, también proporcionado por el usuario, para utilizarlo con señales RS-232.

NOTA: para configurar el dispositivo IntuiKey para que funcione con el protocolo RS-232 de Allegiant, introduzca el menú *Control de teclado* y pulse el botón de protocolo. Introduzca la contraseña (consulte el APÉNDICE C) para cambiar el modo de protocolo de RS-485 a RS-232.

Consulte el diagrama de configuración más apropiado.

# 2.4.2 Asignaciones de números de teclado al utilizar el modelo RS-232

La utilización de teclados de protocolo RS-232 no aumenta el número total de teclados que se pueden conectar a una matriz Allegiant. Cuando se conecta un teclado RS-232 al sistema, se desactivará automáticamente un puerto de teclado estándar. El número de puerto de teclado desactivado se basará en el tipo de conexión de la interfaz del teclado RS-232. Es necesario mantener un registro de estos números de teclado cuando en el sistema se asignan y se utilizan restricciones basadas en prioridades u otros bloqueos de teclado relacionados.

En la siguiente tabla se indica el número de teclado que se asignará, según la conexión utilizada.

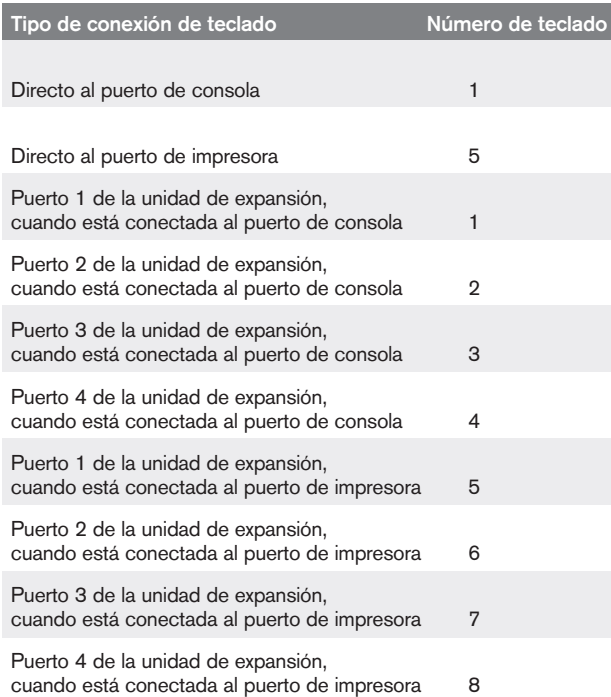

2.4.3 Procedimientos de comando del sistema Allegiant para teclados del modelo RS-232

Cuando se está conectando un teclado a un puerto de consola de Allegiant, o a un puerto de impresora de Allegiant configurado para funcionar en el modo de consola, el sistema Allegiant debe programarse previamente para que el puerto funcione en el modo de teclado RS-232.

El modo del puerto de consola de Allegiant se puede modificar introduciendo manualmente el comando de texto ASCII o programando previamente la CPU Allegiant con un procedimiento de comando Allegiant. Es preferible utilizar el método de procedimiento de comando ya que los ajustes correspondientes se restauran automáticamente después de una pérdida de alimentación o un reinicio. Los comandos introducidos manualmente son válidos hasta que

el sistema se reinicia o se apaga y vuelve a encenderse, por lo que normalmente sólo se deben utilizar temporalmente o para realizar pruebas.

Para configurar manualmente un puerto de consola de Allegiant para que funcione en modo de teclado, es necesario conectarse al sistema mediante HyperTerminal de Windows® u otro emulador de terminal no inteligente.

NOTA: los puertos de consola de Allegiant y de impresora RS-232 no utilizan una conexión RS-232 estándar. Se recomienda utilizar un cable LTC 8506/00 de consola de Allegiant como el que aparece en el diagrama de conexiones siguiente.

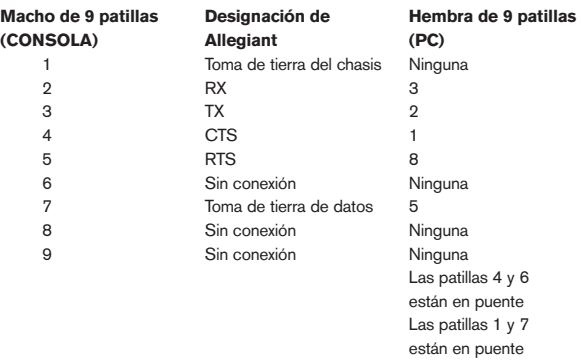

Los ajustes de RS-232 de Allegiant puede programarlos el usuario, pero los ajustes predeterminados son:

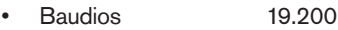

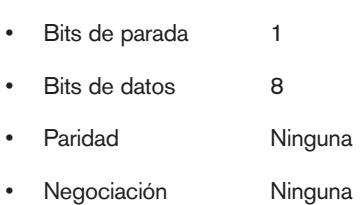

Cuando ya esté en línea en el sistema, aparece una indicación de Allegiant cada vez que se pulsa Enter. La indicación tendrá este aspecto:

### TC8x00 >

donde x es un dígito del uno al nueve (varía según el modelo de Allegiant que se gestione)

En la indicación szystem, introduzca manualmente el comando apropiado, según el puerto de Allegiant en uso y el tipo de interfaz de teclado. Consulte la siguiente tabla para determinar el comando correcto. Introduzca el comando exactamente como aparece más abajo y, a continuación, pulse ENTER.

### Tipo de conexión de la interfaz de teclado

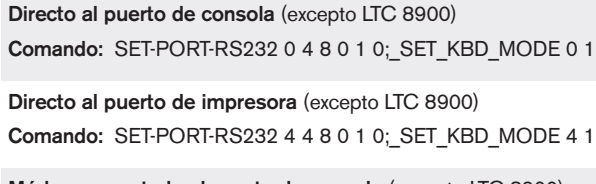

Módem conectado al puerto de consola (excepto LTC 8900) Comando: SET-PORT-RS232 0 4 8 0 1 1; SET\_KBD\_MODE 0 1

Módem conectado al puerto de impresora (excepto LTC 8900) Comando: SET-PORT-RS232 4 4 8 0 1 1; SET\_KBD\_MODE 4 1

Directo al puerto del controlador (sólo LTC 8900) Comando: SET-PORT-RS232 0 4 8 0 1 0; SET\_KBD\_MODE 0 1

Directo al puerto de consola (sólo LTC 8900)

Comando: SET-PORT-RS232 4 4 8 0 1 0;\_SET\_KBD\_MODE 4 1

Módem conectado al puerto del controlador (sólo LTC 8900) Comando: SET-PORT-RS232 0 4 8 0 1 1; SET\_KBD\_MODE 0 1

Módem conectado al puerto de consola (sólo LTC 8900) Comando: SET-PORT-RS232 4 4 8 0 1 1;\_SET\_KBD\_MODE 4 1

Después de introducir el comando, el puerto empezará inmediatamente a funcionar en el modo de teclado. El puerto generará una serie de códigos de repetición constantes. El ajuste permanece en vigor hasta que el sistema se reinicia, se apaga y se vuelve a encender o se cancela manualmente introduciendo Ctrl-C varias veces, utilizando el programa HyperTerminal con 9600 baudios.

Si utiliza el programa LTC 8059 Master Control Software mientras está en línea, seleccione la ficha Script de comando e introduzca el procedimiento para el tipo de conexión exactamente como aparece en la siguiente tabla:

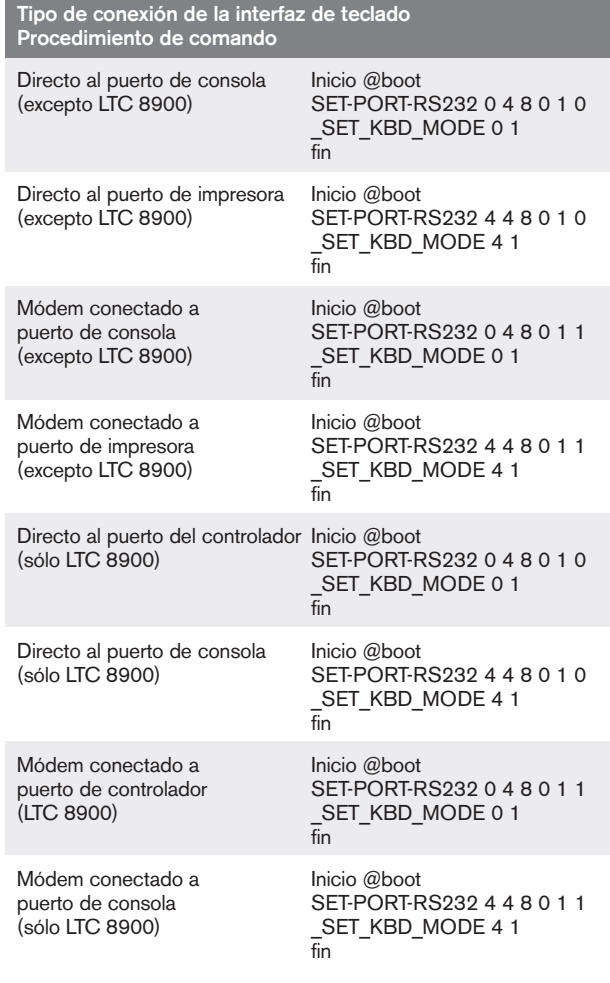

Después de introducir el procedimiento, descárguelo en la CPU de Allegiant. Reinicie el sistema apagando y volviendo a encender la CPU o introduciendo la función de usuario 15 del teclado en un teclado en funcionamiento. El puerto especificado empezará a funcionar en el puerto de teclado. El puerto permanecerá en modo de teclado a no ser que se cancele manualmente introduciendo Ctrl-C varias veces utilizando el programa HyperTerminal de Windows, con un funcionamiento a 9600 baudios.

En este momento, el teclado se puede conectar físicamente al sistema Allegiant según las instrucciones de la FIGURA 2-5.

Una vez que el teclado tiene comunicación con el dispositivo Allegiant, los números de la cámara y del monitor aparecerán en las pantallas LED.

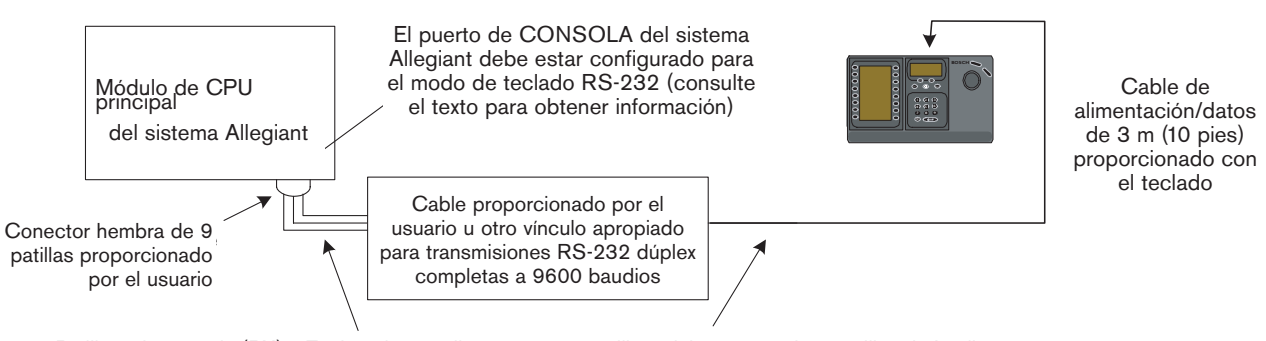

Patilla 3 de consola (TX) a Rx de enlace o directamente a patilla 2 del conector de 9 patillas de Intuikey<br>Patilla 3 de consola (TX) a Rx de enlace o directamente a la patilla 2 del conector de 9 patillas de Intuikey Patilla 2 de consola (RX) a Tx de enlace o directamente a patilla 3 del conector de 9 patillas de Intuikey

console (Tiny et in de officie o differentialmente et la permette del confector de co<br>A consola (Tiarra) a toma de tierra de datos de enlace o directamente a la pati Patilla 7 de consola (Tierra) a toma de tierra de datos de enlace o directamente a la patilla 5 del conector de 9 patillas de Intuikey<br>.

*FIGURA 2-5: Conexión directa al puerto de consola/impresora de Allegiant*

El módem de Allegiant se debe establecer en el *modo de repuesta*automática y el módem del teclado se debe establecer en un *modo de*origen. El módem también se debe programar para marcar el número de teléfono o iniciar de alguna otra forma la conexión del otro módem. En algunos casos, los ajustes del módem se configuran mediante los conmutadores reguladores de la parte posterior del módem. En algunos casos, el módem se debe conectar a un PC para su configuración. Los ajustes que aparecen a continuación representan la configuración del conmutador regulador necesaria para los módems US Robotics Sportster.

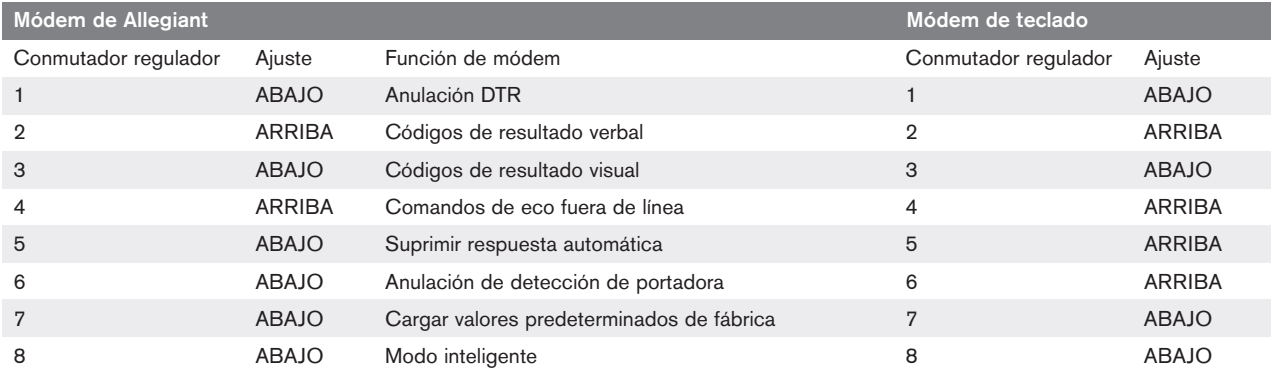

### 2.4.4 Configuración de la unidad de expansión al utilizar los teclados del modelo RS-232

Los teclados del modelo RS-232 se pueden conectar a un sistema Allegiant mediante la unidad de expansión del puerto de consola de la serie LTC 8712, como aparece en la FIGURA 2-6. Se puede configurar una unidad de expansión de la consola de la serie LTC 8712 para admitir hasta 4 conexiones de teclado RS-232. Otros dispositivos, como un PC que ejecute el programa Master Control Software de Allegiant, se pueden conectar a los puertos que no se utilicen de la unidad de expansión del puerto. Como la unidad de expansión del puerto sólo admite una velocidad única de baudios para las conexiones externas y los teclados RS-232 requieren 9600 baudios, todos los dispositivos externos conectados a la unidad de expansión del puerto se deben configurar para que funcionen con esta configuración.

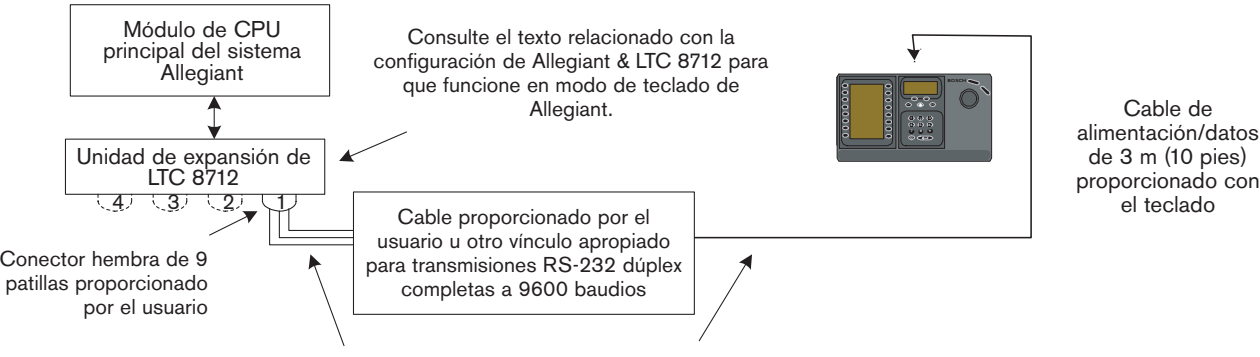

Patilla 2 de consola (RX) a Tx de enlace o directamente a patilla 3 del conector de 9 patillas de Intuikey  $E(x)$  to  $\sum_{k=1}^{\infty}$  (Tx) to  $\sum_{k=1}^{\infty}$  of links of link of  $\sum_{k=1}^{\infty}$  of  $\sum_{k=1}^{\infty}$  pin connector  $\sum_{k=1}^{\infty}$ Patilla 7 de consola (Tierra) a toma de tierra de datos de enlace o directamente a la patilla 5 del conector de 9 patillas de Intuikey<br>. Patilla 3 de consola (TX) a Rx de enlace o directamente a la patilla 2 del conector de 9 patillas de Intuikey

*FIGURA 2-6: Configuración con la unidad de expansión del puerto de consola de la serie LTC 8712*

En sistemas Allegiant con un puerto de impresora se pueden conectar hasta dos unidades de expansión del puerto de consola, que admite un total de ocho teclados del modelo RS-232.

Para configurar un sistema Allegiant para que funcione con una unidad de expansión del puerto de consola de la serie LTC 8712, debe tener acceso a los conmutadores reguladores de la CPU de Allegiant, el programa LTC 8059 Master Control Software (MCS) basado en PC y posiblemente el teclado Allegiant.

Para convertir un puerto de consola de Allegiant utilizando un conmutador regulador de la CPU, establezca los conmutadores reguladores 3 y 4 en la posición de encendido de los conmutadores reguladores de CPU S100, S1001 o S0201 (el número depende del modelo de Allegiant utilizado). Después de reiniciar el sistema (apagando y encendiendo el sistema, por ejemplo), el puerto de consola de Allegiant se establece en el modo de expansión del puerto y la velocidad de datos de RS-232 se establece automáticamente en 57.600 baudios. Para convertir un puerto de consola de Allegiant mediante Master Control Software, conecte el dispositivo Allegiant y conéctese. Seleccione la ficha Parámetro y, a continuación, la ficha Opciones. Active la casilla Establecer puerto de consola en el modo de expansión del puerto. Descargue la tabla en el dispositivo Allegiant.

Para convertir un puerto de impresora de Allegiant y que funcione en el modo de expansión del puerto, configure primero el puerto de impresora para que funcione como puerto de consola. Esto se hace estableciendo el conmutador regulador en la posición de encendido de los conmutadores reguladores de CPU S101, S1002 o S0202 (el número depende del modelo de Allegiant utilizado). Después de reiniciar el sistema (apagando y encendiendo el sistema, por ejemplo), el puerto de impresora empezará a funcionar como puerto de consola. A continuación, utilice la función de usuario 38 del teclado Allegiant o el programa Master Control Software para que el puerto pase a modo de expansión. Si utiliza Master Control Software, conéctese al sistema Allegiant. Seleccione la ficha Parámetro y, a continuación, la ficha Opciones. Active la casilla Establecer puerto de impresora en el modo de expansión del puerto. Descargue la tabla en el dispositivo Allegiant.

Establezca los conmutadores reguladores internos de la unidad de expansión del puerto de consola de la serie LTC 8712 de esta forma:

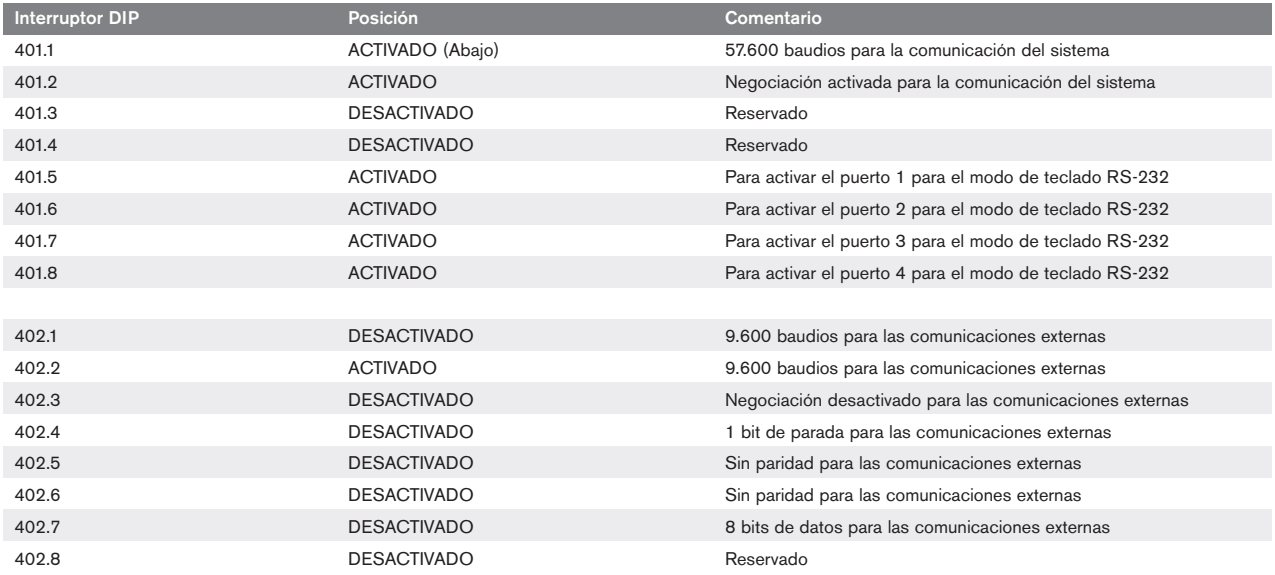

Recuerde apagar y encender la unidad de expansión del puerto de consola siempre que se realice un cambio en sus conmutadores reguladores internos.

Conecte el cable de datos proporcionado con la unidad de expansión del puerto de consola de la serie LTC 8712 entre la unidad y el puerto configurado correctamente en el sistema Allegiant. Para obtener más información, consulte las instrucciones proporcionadas con la unidad de expansión del puerto de la serie LTC 8712.

El teclado RS-232 se puede conectar en ese momento al puerto correspondiente de la unidad de expansión del puerto, como en la FIGURA 2-6.

### 2.4.5 Función de inicio de sesión al utilizar los teclados del modelo RS-232

La función de inicio de sesión del teclado Allegiant no se ve afectada por el uso de los teclados RS-232. Si lo desea, esta función se puede activar para proporcionar más seguridad al sistema. Tenga en cuenta que no es posible utilizar la función de inicio de sesión del puerto de consola de Allegiant. Los teclados RS-232 deben tener acceso no restringido a los puertos RS-232 de Allegiant.

# 2.5 Modo terminal IntuiKey

Cuando el modelo de IntuiKey funciona en modo terminal, su comportamiento está completamente determinado por el software externo que se ejecuta en el PC. Todas las comunicaciones entre el teclado de la y el PC externo se realizan mediante la interfaz RS-232. El siguiente diagrama ilustra esta configuración:

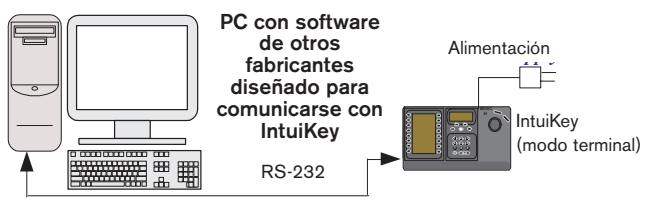

*FIGURA 2-7 Modo terminal*

Esta conexión necesita un enlace RS-232 de módem nulo estándar. Si lo desea, se puede utilizar el cable de Bosch Security Systems S1385. Conecte un extremo del cable de interfaz RS-232 al puerto serie RS-232 de 9 patillas ubicado más a la derecha de la parte posterior del teclado. Conecte el otro extremo del cable de interfaz RS-232 a un puerto COM del PC.

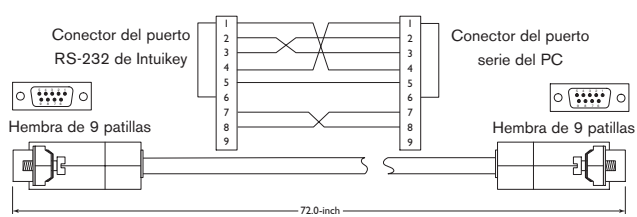

*FIGURA 2-8 Conexión de S1385*

# 3 FUNCIONAMIENTO DEL TECLADO DIGITAL INTUIKEY

# 3.1 Aprendizaje de los componentes del IntuiKey

Es fácil aprender los componentes del teclado IntuiKey, si se divide el teclado en las cuatro áreas funcionales mostradas en la FIGURA 3-1:

- La pantalla de estado
- El teclado
- Las teclas programables y la pantalla de teclas programables
- El teclado

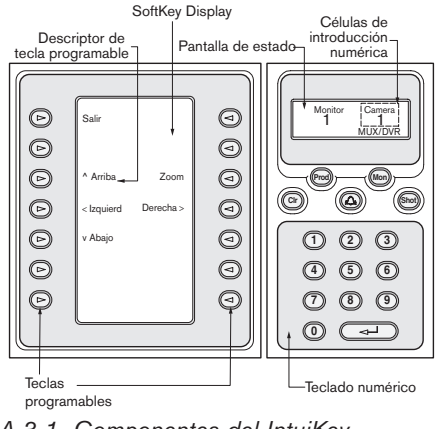

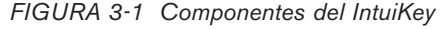

### 3.1.1 La pantalla de estado

La pantalla de estado cambia dinámicamente para mostrar la información pertinente sobre el modo de funcionamiento actual del teclado. Normalmente, su información se presenta en uno de dos modos de funcionamiento del teclado: *modo normal* o *modo de errores.*

En el *modo normal,* la pantalla de estado muestra datos relacionados con el dispositivo actual bajo control (por ejemplo, número de monitor, número de cámara, estado del dispositivo bajo control, etc.). Algunos elementos comunes de la pantalla para todos los dispositivos son un indicador de producto, situado en el centro de la línea inferior de la pantalla, y una o más células de introducción numérica. Cada célula tiene un título que describe lo que el número representa.

Si una operación realizada por el usuario produce un error, la pantalla de estado cambia a *Código de error* (consulte los mensajes de error de Allegiant, ADIM, Divar y multiplexores en las SECCIONES 4.3, 4.4, 5.3 y 6.3, respectivamente). En la pantalla se muestra el número de error, una breve descripción del mismo y el dispositivo presente bajo control.

La pantalla vuelve al *modo normal,* ya sea automáticamente después de dos segundos o cuando se pulse la tecla CLR.

En *modo terminal*, la aplicación de software externa determina el texto que aparece mediante la pantalla de IntuiKey.

### 3.1.2 El teclado

El *teclado* incluye las cinco teclas de función, situadas directamente debajo de la pantalla de estado, así como el teclado numérico.

PROD muestra el Modo de *menú de selección de productos* del teclado. Esta tecla de función (junto con las teclas programables/pantalla de teclas programables) selecciona el dispositivo que está bajo el control del teclado. El menú de selección de productos también permite el acceso al *menú de control de modo de mantenimiento del teclado.*

El funcionamiento de la tecla MON depende del modelo de IntuiKey y del dispositivo bajo control. Para teclados KBD-Universal, esta tecla permite introducir un número de monitor cuando se controla un conmutador-mezclador Allegiant. Cuando se controla una unidad DVR o un multiplexor, MON alterna entre los monitores A y B.

La tecla CLR borra cualquier número introducido y devuelve la pantalla al *modo normal.*

La tecla $^\circledR$  confirma una condición de alarma/alerta/acción externa. Cuando se detecta una estas condiciones, se activa una alarma sonora y la tecla parpadea con luz roja. A continuación, el funcionamiento de la tecla varía según el dispositivo que esté bajo el control del teclado.

NOTA: consulte la SECCIÓN 3.3 para obtener información adicional sobre la indicación y la confirmación de alarmas/alertas/acciones.

La tecla SHOT permite seleccionar las posiciones previas de la cámara y también se utiliza para asignar números a las pantallas de visualización de las teclas programables. Al presionar SHOT dos veces se activa el modo de entrada de posiciones preestablecidas. Si se presiona dos veces este botón de forma inadvertida, una nueva pulsación restaura el modo de selección de posiciones preestablecidas.

NOTA: para evitar cambios accidentales en el modo, presione el botón SHOT durante 2 segundos para cambiarlo al modo SET.

El teclado numérico permite la introducción de números (mostrados en la pantalla de estado) requerida por la función activa. Debe tenerse en cuenta que el *estado predeterminado* del teclado es el de introducción de cámara (es decir, al pulsar una tecla numérica se colocará el número de la tecla en la pantalla de estado, debajo del título de la cámara).

En *modo terminal*, la aplicación de software externa determinará el comportamiento de IntuiKey.

### 3.1.3 Teclas programables y la pantalla de teclas programables

Las teclas programables y la pantalla de teclas programables permiten un control y una programación fáciles y flexibles de los dispositivos del sistema bajo el control del teclado.

Las teclas programables están situadas a ambos lados de la pantalla de teclas programables. Cada tecla programable puede tener asociado un descriptor especial, compuesto hasta por tres líneas de 10 caracteres. Al pulsar una tecla programable se inicia la acción descrita por el texto asociado. La presentación concreta de la pantalla depende del modelo que se controla.

La pantalla de teclas programables asocia los comandos con las teclas programables. Los comandos mostrados en la pantalla cambian según el modo operativo del teclado y las selecciones anteriores de teclas programables. Tenga en cuenta que la pantalla de teclas programables muestra inicialmente un menú por defecto personalizado para el dispositivo bajo control. Este menú inicial contiene funciones de teclas programables que representan comandos utilizados normalmente, así como teclas que representan enlaces a otros menús de comandos.

En *modo terminal*, la aplicación de software externa determina el texto que aparece mediante la pantalla de IntuiKey.

#### 3.1.4 El joystick

El joystick de IntuiKey proporciona tres niveles de funcionalidad del sistema: control de giro/inclinación/ zoom de una cámara externa o navegación en los menús de programación en pantalla de los conmutadores-mezcladores de vídeo Allegiant, la serie de cámaras AutoDome® y otros productos, así como control de reproducción en los dispositivos DVR. Más adelante en el manual se trata el uso del joystick para el control de reproducción en dispositivos DVR.

El movimiento del joystick en cualquiera de las ocho direcciones posibles proporciona control de giro/inclinación de las cámaras equipadas de forma apropiada. Al girar el botón en el sentido de las agujas del reloj o en el sentido contrario se proporciona control del zoom de la lente.

Enfoque y Control de iris, situados encima y a la derecha del joystick, son botones de tipo basculante que proporcionan control por teclado del enfoque (cerca/lejos) de la lente de la cámara y de la función del iris de la cámara (abrir/cerrar).

En *modo terminal*, el funcionamiento del joystick enviará un evento a la aplicación de software externa que determinará la acción.

### 3.2 Navegación en el sistema mediante el teclado IntuiKey

El aprendizaje de las técnicas básicas de navegación con el IntuiKey asegura la preparación para el control de los dispositivos conectados al sistema. Los procedimientos siguientes son de índole general, por lo que pueden aplicarse al control de diversos modos de funcionamiento o dispositivos del sistema.

### 3.2.1 Directrices generales para navegar por los menús del IntuiKey

Las teclas siguientes son especialmente importantes para entrar y salir de los menús de programación/control del IntuiKey.

- SALIR: este comando de tecla programable se encuentra en el ángulo superior izquierdo de cada menú de teclas programables. Utilice esta tecla para *retroceder* un nivel en la estructura de menús (en el APÉNDICE A, al final de este manual, se muestran los diagramas completos de los menús).
- PROD: al pulsar PROD (en cualquier momento) se vuelve directamente al *menú principal de selección de productos.*
- CLR (BORRAR): al pulsar CLR se borra cualquier introducción numérica y se devuelve la visualización al *modo normal.*

#### 3.2.2 Menú de selección de productos

Este menú contiene una lista de los dispositivos que se comunican con el teclado IntuiKey. Pueden mostrarse hasta 12 dispositivos en la misma pantalla. Si están conectados más de 12 dispositivos, utilice las teclas de flecha programables de la parte inferior de la pantalla para desplazarse a los menús adicionales.

La tecla programable que permite activar el menú de *control del teclado* siempre se encuentra al final de la lista de dispositivos.

![](_page_15_Figure_1.jpeg)

*FIGURA 3-2 Menú principal de selección de productos*

IMPORTANTE: la primera vez que conecte el IntuiKey a un dispositivo, o cuando añada un nuevo aparato de vídeo a un sistema existente, active el menú de selección de productos y pulse la tecla PROD. El teclado explorará las líneas de comunicación y actualizará la lista de dispositivos conectados con él.

Si se pierde la comunicación con un dispositivo existente, se indica el estado "Off Line" junto al nombre del producto. Cuando se restablece la comunicación con el dispositivo, el mensaje desaparece.

Si se trata de multiplexores, se muestra su número de dirección. Si son DVR, se indican el número de dirección de la unidad de DVR, su nombre y el número inicial de desplazamiento de la cámara.

### 3.2.3 Selección de un dispositivo de control

- 1. Presione el botón PROD. Se activa el *modo de selección de productos* del teclado. El nombre de la tecla programable ahora indica menú de *selección de productos* (consulte la FIGURA 3-2).
- 2. Pulse el botón de la tecla programable adyacente al nombre del producto que busque. Al seleccionar el dispositivo del sistema a controlar, el teclado indica el producto que se controla mostrando su nombre (como máximo 10 caracteres) en la parte inferior de la pantalla de estado. El menú de teclas programables visualizado también cambia en el menú de nivel suprior asociado al dispositivo seleccionado.

#### 3.2.4 Facilidad de conmutación entre dispositivos

Si se mantiene presionada la tecla PROD durante más de 1 segundo mientras se utiliza una unidad de DVR o un multiplexor, se activa el modo de selección de dirección de dispositivo. Al introducir la dirección de un dispositivo, el teclado cambia al menú principal del dispositivo. Si la dirección especificada no existe, se muestra un mensaje de error y no se aplican cambios.

### 3.2.5 Utilización del teclado para la introducción numérica (control de cámara)

1. Pulse la tecla numérica que desee para colocar el número en la pantalla de estado bajo el título de la cámara.

- 2. Tenga en cuenta que la introducción de números adicionales añade dígitos en el lado DERECHO del número de la cámara. Si se introducen más del número máximo de dígitos permitidos para una introducción numérica especificada, el dígito de la izquierda se pierde y su espacio es ocupado por el número siguiente.
- 3. Pueden introducirse ceros a la izquierda, aunque no son necesarios.
- 4. Pulse la tecla ENTER para finalizar la introducción numérica.

#### 3.2.6 Utilización del software de selección rápida

Se puede asignar un número de referencia a las pantallas de visualización de teclas programables, para posteriormente permitir volver rápidamente a la pantalla deseada.

- 1. Para asignar un número a una pantalla de visualización de teclas programables, desplácese en primer lugar hasta la pantalla deseada. Pulse simultáneamente el dígito "0" y la tecla ENTER para pasar al modo de programación de las pantallas de teclas programables. Pulse la tecla SHOT seguida del dígito (de 0 a 9) que desee asignar a esa pantalla.
- 2. Para pasar rápidamente a una pantalla previamente programada, pulse simultáneamente el dígito "0" y la tecla ENTER. Pulse el número de la pantalla de visualización de teclas programables deseada.

NOTA: están disponibles diez (10) números de teclas programables para una misma categoría de productos. Los números de las pantallas sólo permiten saltar entre pantallas de una misma categoría. Si se asigna un número de pantalla ya existente a una nueva pantalla, la anterior se cancela. Las asignaciones se conservan aunque se corte la alimentación.

# 3.3 Indicación de alarma/alerta/acción

Si el IntuiKey detecta una situación de alarma/alerta/ acción en el dispositivo que está controlando, la tecla parpadea en color rojo y suena un tono. Durante la respuesta a las alarmas, también se muestran iconos especiales en las unidades de DVR de Divar y los multiplexores de video de System4, para representar los diferentes tipos de situación de alarma. Las alarmas del tipo de contacto se representan mediante un icono  $\mathbf{\mathfrak{B}}$  y las alarmas de acción mediante un icono  $\mathbf{\Omega}$ . Para silenciar una alarma, pulse la tecla de alarma/alerta/acción.

Si la alerta ocurre en un dispositivo que no está bajo control en ese momento, el indicador de producto (en la pantalla de estado) alternará entre el designador de producto presente y el producto en estado de alarma con el texto "ALERTA" adjunto. El producto presente se muestra durante dos segundos, mientras que el producto en estado de alarma se muestra durante 0,5 segundos.

NOTA: su funcionalidad no está admitida cuando el dispositivo IntuiKey funciona en modo terminal.

# 3.4 Configuración del teclado IntuiKey

El diseño *"plug and play"* (enchufar y utilizar) del teclado IntuiKey permite que se pueda empezar a utilizar en cuanto el teclado se conecte a componentes del sistema. Sin embargo, si desea revisar los ajustes predeterminados o cambiar alguno de ellos, consulte la información y los procedimientos siguientes para el *modo de control de teclado.*

#### 3.4.1 Acceso al menú de control del teclado

- 1. Pulse la tecla PROD para ver el menú de *selección de productos* (véase la FIGURA 3-2).
- 2. Pulse la tecla etiquetada con Control de teclado. Esta tecla siempre se encuentra al final de la lista de dispositivos.
- 3. La pantalla de teclas programables mostrará el menú principal de *control del teclado* (véase la FIGURA 3-3). A continuación se examinan las opciones de menú de *control del teclado.*

![](_page_16_Picture_8.jpeg)

*FIGURA 3-3 Menú de control de teclado*

### 3.4.2 Opciones del menú de control de teclado Salir **1**

Lleva al usuario al menú de *selección de productos.*

### Restauración de ajustes de fábrica **2**

Restaura el teclado a los estados siguientes:

![](_page_16_Picture_429.jpeg)

# Protocolo **3**

Esta opción protegida por contraseña se utiliza para establecer el protocolo de comunicación. De forma predeterminada, es RS-485. Consulte el APÉNDICE C para obtener más información sobre cómo introducir contraseñas.

### Seleccion. idioma **4**

Para seleccionar el idioma de la pantalla. Elija entre los siguientes idiomas: inglés, español, francés, alemán, neerlandés, italiano, polaco y portugués. Si pulsa en la flecha de siguiente o anterior, pasará de este menú a los menús de opciones en *polaco* y *portugués*. Puede descargar otros idiomas en la sección IntuiKey de www.boschsecurity.us. Otros idiomas son: checo, ruso, eslovaco, chino simplificado, chino tradicional y coreano.

Se muestra más información debajo del idioma, incluidos el número de versión, el número de la tabla de fuentes que utiliza para sus caracteres y un número de esquema que se utiliza para fines de control interno.

### Prueba de teclado **5**

Presenta una pantalla de prueba del teclado en la pantalla de teclas programables. Al pulsar la tecla ENTER se sale del modo de prueba de teclado. A cada pulsación de tecla aparece un indicador en la pantalla. Si se mueve el joystick, se muestra su valor actual de velocidad variable. Las velocidades de giro e inclinación oscilan entre 0 y 15, y la del zoom entre el 0 y el 7.

### Prueba de LCD **6**

Presenta diversos patrones en la pantalla de teclas programables y el parpadeo del LED de alarma. Cada patrón aparece durante dos (2) segundos aproximadamente.

### Autocalibración de joystick **7**

Calibra el joystick automáticamente (deje que el joystick se centre automáticamente y pulse ENTER). Se indica en la pantalla de teclas programables "Nuevos valores guardados".

### No se utiliza **8**

### Actualización de firmware **9**

Coloca el teclado en un modo protegido por contraseña, que permite la actualización del software interno mediante una conexión serie a un ordenador central (consulte los detalles en el APÉNDICE C).

### No se utiliza **10**

### Baudios de Allegiant **11**

Esta opción protegida mediante contraseña permite ajustar la velocidad en baudios del puerto de Allegiant del teclado. Normalmente no será necesario cambiar este parámetro, a menos que se lo indique el fabricante. Esta configuración debe coincidir en el teclado y en la

unidad Allegiant. Dispone de dos ajustes, 9.600 (valor predeterminado) y 19.200. La configuración establecida se muestra en la pantalla de menú.

### Ajuste de contraste **12**

Presenta el menú de *ajuste de contraste,* que proporciona dos *escalas* de ajuste: una para la pantalla de teclas programables y otra para la pantalla de estado. Controle cada escala de ajuste con las teclas programables adyacentes (indicadas por las flechas del menú). Por lo general, los botones situados a la derecha de cada *escala* reducen el contraste (aclaran la pantalla), mientras que los botones de la izquierda aumentan el contraste (oscurecen la pantalla). El indicador de la escala aumenta (se mueve) de un paso cada vez que se pulsa la tecla programable. El indicador se *"reinicia"* cuando se alcanza cualquiera de los límites. Cuando se alcance el nivel de contraste deseado, pulse ENTER para salir del submenú y almacenar los valores. Pulse la tecla CLR en cualquier momento para restaurar el contraste al valor almacenado. Al pulsar MON + CLR (simultáneamente, en cualquier momento en que se utilice el teclado) se restaura el contraste a la posición central de la *escala.*

NOTA: es posible ajustar el contraste a un nivel en el que el texto no pueda verse. Si ocurre esto, sencillamente continúe pulsando la tecla programable hasta que el texto vuelva a aparecer o pulse la tecla CLR para restaurar la visualización a los valores almacenados.

### Clic de teclas Activado/Desactivado **13**

Alterna entre emitir un sonido cada vez que se pulse una tecla y que no se oiga dicho sonido. Cuando se pulsa la tecla, el descriptor de tecla programable indica si la función de clic de tecla está activada o desactivada.

### Visualización inversa **14**

Alterna entre visualización de negro sobre blanco o de blanco sobre negro. Cuando se pulsa la tecla, el descriptor de tecla programable indica si la función de visualización inversa está activada o desactivada.

# 4 CONTROL DE CONMUTADORES-MEZCLADORES DE VÍDEO SERIE ALLEGIANT

NOTA: esta sección SOLAMENTE es aplicable a los modelos de teclado KBD-Universal.

# 4.1 El menú de control principal del Allegiant

### 4.1.1 Acceso al menú de control principal del Allegiant

- 1. Pulse la tecla PROD para poner el teclado en el *modo de selección de productos.* Aparece en la pantalla de teclas programables el menú de selección de productos.
- 2. Presione la tecla programable Allegiant o ADIM y observe que se muestra en la pantalla el modo Allegiant.

3. En el modo Allegiant, el operador de teclado dispone de una práctica función de "Retroceso". Para retroceder a la cámara seleccionada previamente, sencillamente mantenga presionada la tecla "CLR" durante más de 1 segundo.

![](_page_17_Figure_17.jpeg)

*FIGURA 4-1 Visor de estado en el modo Allegiant*

### NOTA IMPORTANTE RELACIONADA CON EL REGISTRO DEL USUARIO EN EL SISTEMA:

según el ajuste del conmutador Allegiant, es posible tenga que realizar un procedimiento de registro en el sistema para obtener control del conmutador (es decir, para tener acceso al menú de *control principal de Allegiant*).

- Si se requiere información de registro en el sistema, la pantalla de estado solicitará un NÚMERO DE USUARIO. Introduzca el número utilizando el teclado y pulse ENTER.
- La pantalla de estado solicitará una CONTRASEÑA. Introduzca la contraseña utilizando el teclado y pulse ENTER.
- Si se introduce una contraseña o un número de usuario no válido, volverá a aparecer la solicitud de registro en el sistema.
- Después del registro en el sistema, la pantalla de teclas programables mostrará el menú de *control principal de Allegiant,* mostrado en la FIGURA 4-2.
- Si NO se requiere que el usuario se registre en el sistema, la pantalla de teclas programables muestra "USUARIO REGISTRADO" (brevemente)
	- y después mostrará el menú de *control principal de Allegiant.*

![](_page_17_Figure_27.jpeg)

![](_page_17_Figure_28.jpeg)

# 4.2 Programación/Control de funciones de Allegiant

# 4.2.1 Descripción de los comandos del menú de control principal de Allegiant

El menú de *control principal de Allegiant,* mostrado en la pantalla de teclas programables, utiliza las teclas programables para ejecutar comandos o para obtener acceso a otros submenús para programación/configuración adicional. A continuación se muestran descripciones detalladas de comandos. También puede necesitar consultar el manual de instrucciones del conmutador Allegiant para obtener información adicional.

# Salir **1**

Le permite salir de un menú y volver al menú principal para la función particular que se está programando/controlando.

# Bloqueo de dispositivo **2**

Activa un menú de teclas programables que permite bloquear/desbloquear cámaras y monitores especificados.

![](_page_18_Figure_9.jpeg)

*FIGURA 4-3 Menú de bloqueo de dispositivo*

### a. Bloqueo/desbloqueo de monitor:

- Si el monitor que se debe bloquear/desbloquear no es el monitor actual, pulse MON en el teclado. Después introduzca número de monitor, seguido de ENTER.
- Pulse la tecla programable de Bloqueo/desbloqueo de monitor.
- Si el monitor está bloqueado, aparece ML en la pantalla de estado del monitor para indicar que el monitor está bloqueado. Si el monitor se desbloquea, ML desaparece.

### b. Bloqueo/desbloqueo remoto:

- Si la cámara que se debe bloquear/desbloquear no es la cámara actual, introduzca el número de cámara, seguido de ENTER.
- Pulse la tecla programable de bloqueo / desbloqueo remoto.
- Si la cámara está bloqueada, aparece "RB" (RL) en la pantalla de estado del monitor para indicar que el dispositivo remoto está bloqueado. Si la cámara se desbloquea, "RB" (RL) desaparece.

Para salir del menú de bloqueos de dispositivo, pulse la tecla programable SALIR.

# Control de alarma **3**

Los comandos de alarma controlan las capacidades de conmutación automática de vídeo del sistema en respuesta a señales de alarma activadas en el sistema Allegiant. Normalmente, la cámara activada por una alarma es la indicada por el número de alarma, pero esta relación puede cambiarse utilizando el Master Control Software para Windows® LTC 8059/00 o el paquete de software Graphical User Interface LTC 8850/00 (Interfaz gráfica de usuario). Los paquetes opcionales también permiten que se activen alarmas de hasta cuatro (4) mediante una sola entrada de alarma.

![](_page_18_Figure_22.jpeg)

*FIGURA 4-4 Menú de control de alarmas*

### a. Armar/desarmar alarma:

para armar o desarmar una alarma individual en el monitor controlado actualmente por el teclado:

Pulse la tecla programable Armar/desarmar alarma. La pantalla de estado cambia a:

![](_page_19_Figure_4.jpeg)

### *FIGURA 4-5*

- Introduzca el número de la alarma a armar/desarmar, utilizando el teclado numérico.
- Pulse ENTER.

### b. Armar/desarmar todas las alarmas:

para armar/desarmar todas las alarmas en el monitor controlado, sencillamente pulse la tecla programable Armar/desarmar todas las alarmas.

### c. Armar monitor:

pulse la tecla programable Armar monitor para armar el monitor controlado actualmente por el teclado. Esto permitirá que las cámaras para alarmas armadas se visualicen automáticamente cuando ocurra una alarma.

NOTA: el vídeo de alarma aparecerá en un monitor específico solamente si ese monitor está armado y la alarma está armada para ese monitor. La pantalla de estado del monitor mostrará MA (monitor armado).

#### d. Desarmar monitor:

pulse la tecla programable Desarmar monitor para desarmar el monitor controlado actualmente por el teclado. Esto impedirá que el monitor responda a las alarmas.

### Secuencia de programa **4**

cambia la pantalla de teclas programables y solicita que se introduzca un número de secuencia a programar. Además, la pantalla de estado muestra lo siguiente:

![](_page_19_Picture_17.jpeg)

![](_page_19_Figure_18.jpeg)

Al introducirse un número de secuencia seguido de ENTER, la pantalla cambia y presenta el menú siguiente, que ayuda a realizar la programación de secuencia:

![](_page_19_Figure_20.jpeg)

*FIGURA 4-7 Menú de secuencia de programa*

La programación de secuencias se muestra en la pantalla del monitor controlado.

### a. Salir/Guardar:

guarda la secuencia actual y sale del menú de *Secuencia de programa.*

### b. Paso anterior:

muestra el paso de secuencia anterior en la pantalla OSD, ("on-screen display") y permite editarlo.

#### c. Paso siguiente:

muestra el paso de secuencia siguiente en la pantalla (OSD) y permite editarlo.

#### d. Salir/Ejecutar:

guarda la secuencia actual, la carga, la ejecuta y sale del menú de *Secuencia de programa.*

### e. Insertar paso:

inserta un paso antes del paso de secuencia presentado en la pantalla (OSD).

### f. Borrar paso en curso:

borra el paso en curso. Tenga en cuenta que, si esto se realiza en el primer paso de una secuencia de un solo paso, la secuencia se borra, y el modo de programación cesa automáticamente.

### g. Borrar desde aquí al final:

borra todos los pasos restantes después del paso presentado en la pantalla (OSD).

# Cargar secuencia **5**

Permite cargar una secuencia programada anterior.

• Pulse la tecla programable Cargar secuencia. La pantalla de estado muestra:

![](_page_20_Figure_11.jpeg)

# *FIGURA 4-8*

- Introduzca el número de secuencia y pulse ENTER.
- Para descargar una secuencia, deténgala (si fuese necesario), pulse la tecla programable Cargar secuencia y, a continuación, pulse ENTER.
- Utilice la tecla CLR si ha introducido un número incorrecto.

# Retener secuencia **6**

Detiene una secuencia de ejecución.

### Paso de secuencia anterior **7**

Establece que la dirección de la secuencia se ejecute en sentido inverso. Si la secuencia ya se está ejecutando en sentido inverso, al pulsar este botón se ejecuta el paso de secuencia anterior inmediatamente. Si se mantiene apretada la tecla, la secuencia se ejecuta en modo de sentido inverso rápido, a aproximadamente dos pasos por segundo.

# Salida del usuario del sistema **8**

Se utiliza para SALIR del conmutador Allegiant.

- Pulse la tecla programable Salida del usuario del sistema.
- La pantalla de teclas programables muestra:

![](_page_20_Picture_24.jpeg)

# *FIGURA 4-9*

• Al pulsar la tecla CLR se cancela la salida del sistema. Al pulsarse la tecla ENTER se finaliza el proceso de salida del sistema. La pantalla de teclas programables vuelve a mostrar solamente "USUARIO EN SISTEMA" y la pantalla de estado cambia al modo predeterminado (con los números de cámara y monitor sustituidos por guiones). Este modo sólo dura unos dos segundos y la pantalla vuelve al menú anterior.

# Script de comando **9**

Accede a una serie de menús que permiten ejecutar scripts de comandos de Allegiant. Para obtener información adicional, consulte el manual de instrucciones de Allegiant.

### a. Ejecutar script:

esta función permite que el usuario ejecute comandos "\*" (STAR) desde el teclado. Un Allegiant tiene capacidad para más de 150.000 comandos. Al pulsar la tecla programable Ejecutar script, aparece el menú de teclas programables siguiente:

![](_page_21_Figure_6.jpeg)

### *FIGURA 4-10*

### b. Ejecución de scripts de comandos:

Ejecución de scripts de comandos: permite ejecutar un script de comandos de dos maneras, pulsando la tecla programable "Ejecutar script" (e introduciendo el número de script por teclado), o la tecla "\*" para el comando STAR solamente

(es decir, el script de comando de Allegiant, 0000).

NOTA: el menú de *scripts de comando* puede personalizarse con scripts y submenús específicos utilizando el paquete de software opcional IntuiKey PC. Para obtener instrucciones más específicas, consulte la documentación adjunta con el software.

### Control de cámara **10**

Abre el menú de teclas programables de control de cámara, que permiten introducir diversos comandos de control de cámara. Consulte el APÉNDICE B, al final de este manual, si desea más información. El acceso a determinados menús y comandos de AutoDome puede estar restringido por medios de seguridad de la cámara. Si desea más información, vea el APÉNDICE C.

### Funciones de usuario **11**

Accede a una serie de cinco menús (Menú de funciones de usuario A hasta Menú de funciones de usuario E, véase la FIGURA 4-11), que permite la selección de todas las funciones de usuario disponibles de Allegiant mediante la pulsación de una tecla. Cada uno de los 5 menús contiene las siguientes teclas programables normales:

### a. Salir (superior izquierda):

finaliza cualquier función de usuario pendiente y lleva al menú de control principal de Allegiant.

### b. Menú anterior (inferior izquierda):

muestra el menú anterior de esta serie de 5 menús. Si está en el primer menú, mostrará el último menú. Si está en el primer menú, la función "menú previo" le llevará al último menú visto en pantalla.

# c. Introducir comando de usuario (superior derecha):

Esta función facilita el desplazamiento en los menús. Al pulsar esta tecla, el sistema solicita el número de *comando de usuario de Allegiant* de 2 dígitos. Se recomienda estar familiarizado con los comandos de usuario de Allegiant y los números de comando de 2 dígitos. Consulte la FIGURA 4-12 para obtener una referencia cruzada de todos los comandos de usuario de Allegiant y sus números de función de dos (2) dígitos respectivos. Estas funciones también pueden encontrarse en el manual de usuario del Allegiant o en la tabla de referencia rápida del Allegiant.

d. Menú siguiente (inferior derecha): muestra el menú siguiente de esta serie de 5 menús. Si está en el último, mostrará el primero.

En la FIGURA 4-12 se muestra la ubicación del menú y la referencia cruzada de 2 dígitos asociada. Para obtener detalles sobre la funcionalidad de estas funciones de usuario, consulte el manual de usuario del conmutador matriz Allegiant.

NOTA: algunas funciones de usuario sólo son aplicables a modelos de Allegiant específicos o a versiones nuevas del firmware de la CPU Allegiant. Si al intentar utilizar una función de usuario recibe un mensaje de error, consulte el manual del sistema Allegiant para determinar si su modelo admite esa función.

![](_page_22_Picture_2.jpeg)

Menú 20

![](_page_22_Picture_4.jpeg)

# Menú 21

![](_page_22_Picture_387.jpeg)

Menú 22

*FIGURA 4-11 Menú de funciones de usuario de Allegiant* 

![](_page_22_Picture_9.jpeg)

Menú 23

![](_page_22_Figure_11.jpeg)

Menú 24

![](_page_23_Picture_217.jpeg)

*FIGURA 4-12 Referencia cruzada entre tecla programable y función de usuario*

NOTES:

En los sistemas LTC 8900, los niveles de acceso necesarios son de 1 a 63. 2 Se requiere una contraseña para cambiar este ajuste.

### Controles de ADIM **12**

(visibles solamente cuando el teclado se utiliza con el sistema de grabación digital con ADIM integrado Allegiant.)

Cuando el teclado está en modo ADIM, el joystick se utiliza para controlar la reproducción de DVR y navegar por los menús en pantalla de DVR en lugar de controlar las cámaras PTZ. Si lo desea, se pueden simplificar las revisiones de reproducción de DVR ampliadas utilizando la función de bloqueo del joystick. Active la función de bloqueo pulsando la parte superior de la tecla IRIS mientras que el joystick se encuentra en la posición de giro o desviación. En ese momento puede soltar el joystick, pero el teclado continuará funcionando como si el joystick aún siguiera en esa posición. Cualquier movimiento posterior del joystick desactiva el estado de bloqueo. En este modo, la tecla IRIS no está disponible, pero el resto de teclas funcionará normalmente.

Esta tecla programable da acceso al menú de control de tecla programable ADIM DVR:

![](_page_24_Figure_6.jpeg)

### *FIGURA 4-13*

Consulte los detalles de estas funciones en las instrucciones suministradas con el sistema ADIM.

### a. Salir (superior izquierda)

acaba las funciones de usuario pendientes y sale al menú de control principal de Allegiant.

# b. Salir completamente del modo ADIM

Este botón es similar al botón Salir, con la excepción de que termina todas las sesiones de reproducción de DVR que haya iniciado un operador en varios monitores y devuelve el teclado al menú anterior. Si sólo desea terminar una sesión de reproducción en el monitor que está activado en ese momento (mientras que los otros monitores están en modo de reproducción), utilice el botón Salir.

### c. Pantalla múltiple

Activa las pantallas múltiples de la unidad DVR. Las configuraciones posibles en este modo dependen de las funciones y configuraciones de usuario disponibles en el modelo de DVR que se controla.

NOTA: si pulsa varias veces esta tecla programable, recorrerá una serie de posibles selecciones en los modelos de DVR pertinentes.

### d. Zoom

Al pulsar la tecla programable Zoom se amplía la presentación de la cámara activa. Puede seleccionar varios niveles de zoom (por ejemplo, x2, x4, normal), en los modelos de DVR apropiados si presiona varias veces la tecla Zoom.

### e. Button "e"

Este botón tiene dos denominaciones que cambian dinámicamente según el tipo de DVR utilizado en ese momento. Cuando se controlan ciertos modelos de DVR, aparece el botón Retroceso de imagen. Con otros modelos de DVR, aparece el botón Alarma manual.

Cuando se pulsa en modo de pausa, Retroceso de imagen retrocede un fotograma en el DVR. Alarma manual marca la imagen de vídeo actual como evento de alarma, para facilitar su posterior identificación.

### f. Lista de alarmas

Activa la lista de pantallas de alarma en pantalla de la unidad DVR. En los modelos de DVR no compatibles, este botón está en blanco.

### g. Menú

este botón ofrece acceso al menú en pantalla de la unidad DVR. Para navegar en el menú y seleccionar elementos, se utiliza una combinación de movimientos de joystick del teclado, el botón Enter y, si se controlan modelos de DVR apropiados, la pantalla del menú Control, descrita a continuación.

![](_page_24_Picture_25.jpeg)

*FIGURA 4-14 Menú de control de DVR Divar*

# 1. Salir

Sale del menú actual y regresa al anterior.

### 2. ^ Arriba

ASCIENDE en los valores o elementos del menú en pantalla.

### 3. < Izquierda

Se desplaza a la IZQUIERDA en los valores o elementos del menú en pantalla.

### 4. v Abajo

DESCIENDE en los valores o elementos del menú en pantalla.

### 5. F1

Restaura los valores predeterminados del menú en pantalla que está activo.

### 6. Seleccionar

Selecciona un elemento de un menú o submenú en pantalla y guarda las selecciones realizadas en los menús.

### 7. Ayuda

Accede al menú en pantalla AYUDA de la unidad de DVR.

### 8. ^ Arriba

ASCIENDE en los valores o elementos del menú en pantalla.

# 9. Derecha >

Se desplaza a la DERECHA en los valores o elementos del menú en pantalla.

### 10. v Abajo

DESCIENDE en los valores o elementos del menú en pantalla.

### 11. F2

Permite seleccionar una función concreta asociada a una opción de menú en pantalla.

### 12. Escape

Al pulsar este botón se regresa al nivel anterior, se sale de la pantalla de Ayuda o se sale completamente del menú en pantalla sin guardar las selecciones.

### h. Buscar

Activa el menú de búsqueda en pantalla de la unidad de DVR. Para navegar en el menú y seleccionar elementos, se utiliza una combinación de movimientos de joystick del teclado, el botón Enter y, si se controlan modelos de DVR apropiados, la pantalla del menú Control, descrita en el apartado "b" anterior.

# i. Reproducir

Activa el modo de reproducción de la unidad DVR,

empezando en un (1) minuto en el pasado. En el modo de reproducción, el joystick permite controlar el sentido y la velocidad de la pantalla.

### j. En vivo

Pulse esta tecla para activar el modo de pantalla en directo.

### k. Pausa

Esta tecla detiene e inmoviliza la pantalla durante el modo de reproducción o bien hace una pausa durante el modo en vivo.

### l. Avance de imagen

Si se pulsa esta tecla en el modo de pausa, la unidad DVR avanza un cuadro en sentido de avance.

### m. OSD

Pulse esta tecla para activar o desactivar la presentación de texto en pantalla de la unidad DVR.

### n. Proteger

En los modelos de DVR no compatibles, este botón está en blanco. En los DVR compatibles, la función de protección marca una grabación de vídeo de forma que no pueda ser sobrescrita, de la siguiente manera:

- 1. Durante la reproducción, pulse la tecla Proteger para marcar el principio de una grabación protegida. Se produce una pausa en la reproducción y se abre un cuadro de diálogo, que muestra la fecha y hora de esta selección.
- 2. Para navegar en las opciones de menú, se utiliza la pantalla del menú de control, como se describe en el párrafo "b" anterior. Pulse la tecla Seleccionar para seguir reproduciendo el vídeo que desea proteger. La tecla Escape cancela el modo y sale de él.
- 3. Para marcar el final de la grabación protegida, pulse otra vez la tecla Proteger. Se produce una pausa en la reproducción y se abre un cuadro de diálogo, que muestra la fecha y hora de inicio y de finalización de la grabación protegida.
- 4. Pulse la tecla Seleccionar para proteger del borrado el vídeo marcado. Pulse Escape para cancelar.
- Iniciar secuencia Inicia una secuencia. **13**

### Paso de secuencia siguiente **14**

Establece que la dirección de la secuencia sea hacia adelante. Si una secuencia ya se está ejecutando hacia adelante, al pulsar este botón se ejecuta inmediatamente el paso siguiente de la secuencia. Si se mantiene la tecla apretada, la secuencia se ejecuta rápidamente en modo hacia adelante, a aproximadamente dos (2) pasos por segundo.

# 4.3 Mensajes de error de Allegiant

![](_page_26_Picture_208.jpeg)

![](_page_27_Picture_173.jpeg)

# 4.4 Mensajes de error de ADIM

![](_page_28_Picture_98.jpeg)

# 5 CONTROL DE GRABADORES DIGITALES DE VÍDEO SERIE DIVAR

NOTA: esta sección sólo es aplicable a los modelos KBD-Universal y KBD-Digital.

# 5.1 El menú principal de control de Divar 5.1.1 Acceso al menú principal de control de Divar

- 1. Presione el botón PROD para activar el *modo de selección de productos* del teclado. El nombre de la tecla programable ahora indica *menú de selección de productos.* En esta lista pueden mostrarse, dependiendo del número de unidades DVR que estén conectadas al teclado IntuiKey, desde el nombre de un solo dispositivo hasta 32 nombres, que pueden llegar a ocupar hasta (3) pantallas de menú.
- 2. Pulse el botón de la tecla programable adyacente al nombre del DVR que busque. El menú de visualización de teclas programables cambiará al menú de nivel superior asociado al dispositivo seleccionado.

NOTA: si ya se encontraba en un submenú de producto, y el teclado IntuiKey tiene conectados varios productos, existe un medio para alternar fácilmente entre los dispositivos. Mantenga pulsada la tecla PROD durante más de (1) segundo para activar el modo de selección de dirección de dispositivo. La pantalla de estado ahora mostrará lo siguiente:

![](_page_29_Figure_7.jpeg)

Introduzca la dirección del dispositivo que busca. El teclado cambia inmediatamente al menú principal del dispositivo.

3. En la pantalla de estado se muestra la pantalla de modo DVR.

![](_page_29_Picture_10.jpeg)

*FIGURA 5-1 Visualización de estado en el modo Divar*

Se muestra el modo DVR en la pantalla de estado del teclado, que incluye los siguientes indicadores:

- SEQ indica que el DVR se ejecuta en secuencia.
- MONA/B indica qué monitor de DVR se está controlando en ese momento. Cambia entre MONA y MONB con cada pulsación de la tecla MON.

NOTA: debe estar activado el acceso por teclado a MONB en los menús de Divar. Consulte los detalles en el manual de Divar.

- indica que el DVR se ejecuta en el modo de alarma de ACCIÓN.
- indica que el DVR se ejecuta en el modo de alarma de contacto.
- REC: indica que el DVR está grabando.
- REPROD: indica que el DVR está en modo de reproducción.
- ZOOM: indica que el DVR está mostrando una imagen con zoom.
- ALM xx: indica que el dispositivo conectado al teclado IntuiKey con el número de dirección "xx" está en situación de alarma. Se enciende el botón de alarma del IntuiKey y comienza a sonar un tono.

NOTA: en *el modo de control de DVR,* el nombre del dispositivo programado se indica continuamente en el título del producto. El campo numérico permite introducir los valores numéricos necesarios para controlar la unidad DVR (por ejemplo, número de cámara, número de DVR, número de imagen, etc.). Encima del campo numérico se muestra un título que indica el modo actual del DVR (por ejemplo, cámara, entrada de cámara, modo de menú o entrada numérica).

4. El nombre de la tecla programable ahora indica el *menú principal de control de DVR.*

![](_page_30_Picture_3.jpeg)

*FIGURA 5-2 Menú principal de control de DVR de DIVAR*

# 5.2 Programación y control de las funciones de DVR

### 5.2.1 El menú principal de control de DVR

El *menú principal de control de DVR* tiene botones de tecla programable para la ejecución de comandos o para obtener acceso a otros submenús de opciones de programación y configuración adicionales.

A continuación se ofrece una descripción detallada de los comandos. Si desea más información, consulte el manual de instrucciones de Divar.

1. Salir

Sale de un menú y regresa al menú principal de la función concreta que se está programando.

2. Completa

Puede seleccionar el *modo de cámara a pantalla completa* si pulsa la tecla programable Pantalla completa. Se muestra la cámara seleccionada por el teclado a pantalla completa en el monitor.

3. Pantalla cuádruple

Divide la pantalla en cuatro secciones distintas. Puede activar este modo pulsando una vez la tecla Pantalla cuádruple. Si pulsa esta tecla otra vez, recorrerá una serie de posibles configuraciones de la pantalla.

### 4. Pantalla múltiple

Activa las pantallas múltiples. Las configuraciones posibles en este modo dependen de las funciones disponibles en el modelo de DVR que se controla.

NOTA: si pulsa varias veces esta tecla programable, recorrerá una serie de posibles selecciones.

### 5. Seleccionar segmento de cameo

En los modos *múltiple* o *cuádruple,* el área de la pantalla donde se muestra una cámara se denomina cameo. Pulse la tecla Cameo para activar el modo de selección de cameo. En este el modo, el joystick permite seleccionar la *ventana cameo* que se encuentra bajo el control del teclado. Al introducir un número con el teclado, la cámara aparece en la ventana cameo seleccionada. Puede asignar a las cámaras cualquier cameo seleccionado, que puede cambiarse siempre que sea preciso. Mientras el DVR está en el modo de cameo, el título del campo de entradas numéricas del teclado IntuiKey cambia a *Cameo.* Presione otra vez la tecla *Cameo* para salir de este modo.

### 6. Secuencia

Ejecuta una secuencia de cámara previamente programada.

### 7. Zoom

Al pulsar la tecla programable Zoom se amplía la presentación de la cámara activa. El teclado muestra el siguiente submenú de control de las funciones de zoom:

![](_page_30_Figure_24.jpeg)

*FIGURA 5-3 Menú Zoom*

NOTA: puede seleccionar varios niveles de zoom (por ejemplo, X2, X4, normal), si presiona varias veces la tecla Zoom.

Si se pulsa la tecla Zoom en el modo multi-pantalla, la cámara seleccionada cambia a la vista de pantalla completa.

### 8. Búsqueda

Activa el modo de búsqueda en pantalla del DVR y abre un menú de teclas programables del DVR que permite seleccionar varios criterios de búsqueda. Consulte los detalles de las funciones y los controles del menú en la SECCIÓN 5.2.2.

### 9. Reproducir

Activa el modo de reproducción del DVR y presenta el indicador REPROD en la pantalla de estado del IntuiKey. Presione otra vez la misma tecla para cancelar este modo.

En el modo de reproducción, el joystick funciona como se explica a continuación:

- a. El movimiento del joystick hacia delante o el giro de su botón en el sentido de las agujas del reloj activa el modo de reproducción hacia adelante de la unidad DVR. Cuanto mayor es la medida de movimiento o giro del joystick, mayor es la velocidad de reproducción.
- b. Al mover el joystick hacia atrás (hacia el operador) la unidad DVR entra en modo de congelación.
- c. Durante una pausa, mueva el joystick hacia la derecha o gire su botón en el sentido de las agujas del reloj para avanzar una imagen. Desplace el joystick hacia la izquierda o gire el mando en el sentido contrario de las agujas del reloj para retroceder una imagen. Cuanto más se mueve o se gira el joystick hacia la derecha o la izquierda, mayor es la velocidad de cambio de la imagen.

### 10. En vivo

Al pulsar esta tecla el DVR entra en el modo de visión en directo.

### 11. Congelación

Congela la imagen de la cámara que está seleccionada. Pulse otra vez CONGELACIÓN para cancelar este modo. Al cambiar el modo de pantalla también se cancela el modo de congelación.

# 12. Reproducción inmediata

Activa la reproducción en el DVR del último minuto de grabación con la cámara seleccionada.

### 13. Control de cámara

Muestra el menú de teclas programables de *control de cámara,* que permite ejecutar varios comandos de control de las cámaras. Consulte los detalles de los comandos de cámara en el APÉNDICE B, al final de este manual.

### 14. Control de DVR

Abre el menú de *control del DVR,* que permite seleccionar dispositivos DVR y controles para la navegación en los menús de dispositivo en pantalla. Consulte los detalles de las funciones del menú en la SECCIÓN 5.2.3.

### 5.2.2 Controles de menú en pantalla de DVR

Este menú de teclas programables ofrece varios controles para la navegación en los menús en pantalla de DVR. A continuación se ofrece una descripción detallada de los comandos.

![](_page_31_Picture_20.jpeg)

*FIGURA 5-4 Menú de control de DVR de Divar*

### 1. Salir

Sale del menú actual y regresa al anterior.

### 2. ^ Arriba

ASCIENDE en los valores o elementos del menú en pantalla.

### 3. < Izquierda

Se desplaza a la IZQUIERDA en los valores o elementos del menú en pantalla.

### 4. v Abajo

DESCIENDE en los valores o elementos del menú en pantalla.

### 5. F1

Restaura los valores predeterminados del menú en pantalla que está activo.

### 6. Seleccionar

Selecciona un elemento de un menú o submenú en pantalla y guarda las selecciones realizadas en los menús.

### 7. Ayuda

Accede al menú en pantalla AYUDA de la unidad de DVR.

### 8. ^ Arriba

ASCIENDE en los valores o elementos del menú en pantalla.

### 9. Derecha >

Se desplaza a la DERECHA en los valores o elementos del menú en pantalla.

### 10. v Abajo

DESCIENDE en los valores o elementos del menú en pantalla.

### 11. F2

Permite seleccionar una función concreta asociada a una opción de menú en pantalla.

### 12. Escape

Al pulsar este botón se regresa al nivel anterior, se sale de la pantalla de Ayuda o se sale completamente del menú en pantalla sin guardar las selecciones.

# 5.2.3 Menú de control de DVR

Este menú de teclas programables permite controlar la selección de dispositivos y proteger las grabaciones. También proporciona acceso al menú de ayuda en pantalla y al menú de teclas programables y de navegación en el menú en pantalla de configuración del DVR.

![](_page_32_Picture_28.jpeg)

*FIGURA 5-5 Control de DVR Divar*

### 1. Salir

Sale del menú actual y regresa al anterior.

### 2. Menú

Accede a la pantalla del *control del menú de DVR* para la selección y navegación en el menú principal de configuración del DVR. Consulte los detalles de las funciones y los controles del menú en la SECCIÓN 5.2.2.

NOTA: el acceso a este menú sólo está disponible si el nivel del usuario está configurado en ACCESO COMPLETO. Si debe cambiar el nivel de acceso actual, consulte la tecla programable Nivel de usuario, explicada a continuación.

### 3. Nivel de usuario

Esta tecla programable permite cambiar el nivel actual del usuario. (Se muestra la configuración actual en la tecla programable.) Puede utilizar niveles de usuario para limitar el acceso a determinadas funciones de las unidades de DVR, por ejemplo, el acceso al menú de configuración en pantalla.

Para cambiar el nivel de usuario actual, pulse esta tecla programable. Se activará el modo de introducción de contraseña. Escriba la contraseña del teclado (consulte el APÉNDICE C) en un tiempo no mayor de 2 segundos. Seleccione el nivel de usuario que desee en el menú de la tecla programable.

NOTA: el nivel de usuario seleccionado se aplica a todas las unidades de DVR conectadas al IntuiKey. Abre al menú en pantalla AYUDA de la unidad de DVR.

### 5. Proteger

Se puede marcar una grabación de vídeo para impedir su sobrescritura.

- a. Durante la reproducción, pulse la tecla Proteger para marcar el principio de una grabación protegida. Se produce una pausa en la reproducción y se abre un cuadro de diálogo, que muestra la fecha y hora de esta selección.
- b. Pulse la tecla Seleccionar para seguir reproduciendo el vídeo que desea proteger. La tecla Escape cancela el modo y sale de él.
- c. Para marcar el final de la grabación protegida, pulse otra vez la tecla Proteger. Se produce una pausa en la reproducción y se abre un cuadro de diálogo, que muestra la fecha y hora de inicio y de finalización de la grabación protegida.

d. Pulse la tecla Seleccionar para proteger del borrado el vídeo marcado. Pulse Escape para cancelar.

![](_page_33_Figure_9.jpeg)

### *FIGURA 5-6*

### 6. Seleccionar DVR

Pulse este botón para seleccionar otro dispositivo que desee controlar. La pantalla de estado ahora mostrará lo siguiente: Introduzca la dirección del dispositivo que busca. El teclado cambia inmediatamente al menú principal del dispositivo.

Esta tecla programable tiene el mismo efecto que mantener presionada la tecla PROD durante más de 1 segundo.

### 7. Audio de Divar

Este botón de conmutación activa o desactiva el pitido del teclado que suena en caso de recibirse mensajes de error de DVR o de eventos de alarma/acción. La activación o desactivación de esta opción afecta a todas las unidades DVR conectadas al teclado.

![](_page_33_Picture_209.jpeg)

# 5.3 Mensajes de error de DVR

# 6 CONTROL DE LOS MULTIPLEXORES DE VÍDEO DE SYSTEM4

NOTA: esta sección es aplicable a los modelos de teclado KBD-Universal y KBD-Digital.

# 6.1 El menú de control principal de Mux

# 6.1.1 Acceso al menú de control principal de Mux

- 1. Pulse la tecla PROD para poner el teclado en *el modo de selección de producto.* La pantalla de teclas programables muestra *el menú de selección de productos.* En esta lista pueden mostrarse hasta 32 nombres, dependiendo del número de dispositivos que estén conectados al teclado IntuiKey, que pueden llegar a ocupar hasta 3 pantallas de menú.
- 2. Pulse el botón de la tecla programable adyacente al nombre del DVR que busca. El menú de visualización de la tecla programable cambiará al menú de nivel suprior asociado al dispositivo seleccionado.

NOTA: si ya se encontraba en un submenú de producto, y el teclado IntuiKey tiene conectados varios productos, existe un medio para *alternar fácilmente* entre los dispositivos. Mantenga pulsada la tecla PROD durante más de 1 segundo para activar el modo de selección de dirección de dispositivo. Introduzca la dirección del dispositivo que busca. El teclado cambia inmediatamente al menú principal del dispositivo.

3. La pantalla de estado muestra la visualización de modo de Mux.

![](_page_34_Figure_9.jpeg)

*FIGURA 6-1 Pantalla de estado en modo de System4*

- El modo Mux mostrado en la pantalla de estado del teclado incluye los siguientes indicadores:
	- VCR: aparece cuando el multiplexor está en modo de prueba de VCR (encaminando al monitor el vídeo de VCR que se está grabando).
	- SEQ: aparece cuando el multiplexor está ejecutando una secuencia.
	- MONA/B: este indicador se utiliza para mostrar el monitor de multiplexor que está bajo control. Alternará entre MONA y MONB cada vez que se pulse la tecla [MON].
	- $\mathbb{S}$  : Indica que el multiplexor se encuentra en el modo de alarma de ACCIÓN.
	- $\mathbf{\hat{\Phi}}$  : Indica que el multiplexor se encuentra en un modo de alarma activado por contacto.
	- GRAB: este indicador se utiliza para indicar que el VCR está grabando.

• REPR: cuando el multiplexor está mostrando una reproducción de cinta de vídeo, este indicador de estado está encendido.

- ZOOM: aparece cuando el multiplexor muestra una imagen bajo zoom.
- ALM xx: indica que el dispositivo conectado al teclado IntuiKey con el número de dirección xx está en situación de alarma. Se enciende el botón de alarma del IntuiKey y comienza a sonar un tono.

NOTA: durante el modo de control de multiplexor, el título de producto muestra continuamente N*º* de MUX - (donde el guión representa el número del multiplexor). La célula de introducción numérica permite introducir los valores numéricos necesarios para controlar el multiplexor (número de cámara, número de Allplex, número de plano, etc.). Encima de las células de introducción numérica hay un título que indica el modo actual de multiplexor (cameo, introducción de cámara o modo de menú).

4. La pantalla de teclas programables muestra *el menú principal de control de multiplexor.*

# 6.2 Programación/control de funciones de Mux

### 6.2.1 Introducción de la contraseña

Si la pantalla de multiplexor requiere una contraseña, debe pulsar la tecla ENTER *después de cada número introducido para la contraseña* (por ejemplo, si la contraseña es 1-2-3-4, debe pulsar 1, después ENTER, 2, después ENTER, etc.).

![](_page_35_Figure_5.jpeg)

*FIGURA 6-2 Menú de control principal del Mux System4*

# 6.2.2 Descripciones de los comandos del Menú de control principal del multiplexor

El Menú de *control principal del Mux,* mostrado en la pantalla de teclas programables, utiliza las teclas programables para ejecutar comandos o acceder a otros menús para operaciones de programación/configuración adicionales. A continuación se muestran descripciones detalladas de los comandos. Consulte el Manual de instrucciones del multiplexor para obtener más información.

# Salir **1**

Se sale de un menú y se vuelve al menú principal de la función principal que se está programando.

# Pantalla completa **2**

Seleccione *Modo de cámara a pantalla completa,* pulsando la tecla Pantalla completa. La cámara seleccionada por el teclado se muestra a pantalla completa en el monitor.

# Visualización cuádruple **3**

Divide la pantalla en cuatro secciones distintas. Active *el modo de visualización cuádruple* pulsando una vez la tecla Visualización cuádruple. Si pulsa esta tecla más veces, recorrerá una serie de posibles configuraciones de la pantalla.

# Visualización múltiple **4**

Activa la pantalla múltiple. Las configuraciones posibles dependen de las funciones disponibles en el modelo de multiplexor que se controla.

- $\cdot$  6 canales:  $5+1$
- 9 canales: 4+3, 3x3
- 16 canales:  $4+3$ ,  $8+2$ ,  $12+1,3x3$  y  $4x4$

NOTA: si pulsa esta tecla más veces, recorrerá una serie de posibles configuraciones de la pantalla.

# Seleccionar segmentos de cameo **5**

En los modos *múltiple* o *cuádruple,* el área de la pantalla donde se muestra una cámara se denomina cameo. Pulse la tecla Cameo para activar el modo de selección de cameo. En este el modo, el joystick permite seleccionar la ventana *cameo* que se encuentra bajo el control del teclado. En este modo, al introducir un número con el teclado, la cámara aparece en la *ventana cameo* seleccionada. Puede asignar a las cámaras cualquier cameo seleccionado, que puede cambiarse siempre que sea preciso. Mientras el DVR está en el modo de cameo, el título del campo de entradas numéricas del teclado IntuiKey cambia a *Cameo.* Presione otra vez la tecla *Cameo* para salir de este modo.

NOTA: la función de multiplexor de Asignación de todas las cámaras se activa mediante una tecla programable adicional del menú de control principal del Mux. Pulse esta tecla para activar esta función.

# Secuencia **6**

Ejecuta una secuencia de cámara programada anteriormente.

# Alternar modo de prueba de VCR **7**

Activa/desactiva el modo de prueba de VCR del multiplexor. Durante el modo de prueba de VCR, la pantalla de estado de IntuiKey muestra el icono de VCR.

# Grabar **8**

Activa el modo de grabación de VCR y muestra el indicador GRAB en la pantalla de estado de IntuiKey. Al volver a pulsar la tecla programable se desactiva el modo de grabación.

# Reproducir **9**

Activa el modo de reproducción de VCR y muestra el indicador REPR en la pantalla de estado del IntuiKey. Al volver a pulsar la tecla programable se desactiva el modo de reproducción.

# Zoom **10**

Se utiliza para aumentar la visualización de la cámara activa. Si se selecciona cualquier otra cámara, ésta aparecerá en pantalla completa en modo de aumento. Al pulsar la tecla programable Zoom aparecerá el submenú siguiente para controlar la función de zoom.

![](_page_36_Figure_4.jpeg)

### *FIGURA 6-3 Menú de zoom de Mux*

Pueden estar disponibles varios niveles de la función de zoom (por ejemplo x2, x4), según el modelo de multiplexor.

### Congelar **11**

Retiene la imagen de la cámara seleccionada en pantalla completa o en cameo. La imagen de la cámara seleccionada se congela y aparece CONGELAR en la pantalla del monitor. Al presionar CONGELAR otra vez se cancela este modo. Puede congelar otra imagen de cámara si selecciona otra cámara con las teclas de cámara y vuelve a pulsar la tecla CONGELAR. Al cambiar el modo de visualización en pantalla se cancela el modo de congelar de todos los cameos.

### Mandos de la grabadora **12**

Abre el menú de teclas programables Control de DVR1/VCR, para poder seleccionar el control de una grabadora digital de la serie DVR1 o de un VCR convencional. Aparecen menús adicionales para controlar el dispositivo seleccionado.

![](_page_36_Figure_11.jpeg)

*FIGURA 6-4 Mandos de la grabadora*

### Control de cámara **13**

Presenta el menú de teclas programables de *control de cámara,* que permite introducir diversos comandos de control de cámara. Para obtener detalles sobre dichos comandos, consulte el Apéndice B, situado al final del manual.

### Control de Mux **14**

Abre un menú que permite el control de otras funciones de multiplexor.

![](_page_36_Picture_17.jpeg)

*FIGURA 6-5 Submenú de control de Mux*

### a. Salir:

sale del menú actual y presenta el menú anterior.

![](_page_37_Picture_4.jpeg)

*FIGURA 6-6 Menú de control en pantalla*

### b. Menú de control en pantalla:

permite la visualización en pantalla del multiplexor (OSD) si el nivel de acceso se ha configurado en FULL ACCESS (acceso completo). De lo contrario, se indica en la pantalla de teclas programables que el nivel actual del usuario no es suficiente para este nivel de acceso. Si el nivel del usuario actual no permite realizar la operación, aparece un mensaje de advertencia y el control vuelve al submenú de *control del multiplexor.* El mensaje de advertencia desaparece y se vuelve al menú del control principal del multiplexor en unos dos segundos o después de pulsar CLR.

NOTA: para cambiar el nivel de acceso, consulte la sección (d) Nivel de acceso.

El menú de control de pantalla proporciona acceso a teclas programables para las siguientes funciones de multiplexor:

• Salir: ZOOM

Sale a un nivel superior cuando se está en modo de menú.

- Selección: OPCIÓN Se utiliza para indicar al usuario que seleccione una opción.
	- Guardar: SELECCIÓN Se utiliza cuando la pantalla (OSD) indica al usuario que guarde las opciones actuales.

# Por defecto: CONGELAR Cambia una entrada a su estado por defecto.

#### • Ayuda

Muestra el archivo de ayuda interno del multiplexor asociado con la actual selección en pantalla.

# Arriba ^

Desplaza el cursor una línea hacia arriba en la pantalla.

### • Abajo **^**

Desplaza el cursor una línea hacia abajo en la pantalla.

### • < Izquierda

Desplaza el cursor una posición hacia la izquierda en la pantalla.

### Derecha >

Desplaza el cursor una posición hacia la derecha en la pantalla.

### • Activar/Desactivar

Se utiliza en las zonas de establecimiento de acciones del menú de configuración de acciones.

### c. Encontrar muxes

Esta tecla sondea todas las direcciones de multiplexor y busca una respuesta. Si se recibe una respuesta, aparece un indicador "Act" junto a la dirección del multiplexor. Se sale pulsando cualquier tecla.

### d. Nivel de usuario

Esta tecla programable permite cambiar el nivel actual del usuario. (Se muestra la configuración actual en la tecla programable.) Los niveles de usuario permiten limitar el acceso a determinadas funciones de los multiplexores, por ejemplo, el acceso al menú de configuración en pantalla. Para cambiar el nivel de usuario actual, pulse esta tecla programable. Se activará el modo de introducción de contraseña. Escriba la contraseña del teclado (consulte el Apéndice C) en un tiempo no mayor de 2 segundos. Seleccione el nivel de usuario que desee en el menú de la tecla programable.

NOTA: el nivel de usuario seleccionado se aplica a todos los multiplexores conectados al IntuiKey.

### e. Teclas rápidas

Permite acceder a los comandos de las teclas rápidas del multiplexor. Si el nivel de usuario actual no permite realizar la operación, aparece un mensaje de advertencia. Cuando éste desaparece, se vuelve al menú del control principal del multiplexor en unos dos segundos o después de pulsar CLR. Consulte la guía de instrucciones del multiplexor para obtener más información sobre las funciones de las teclas rápidas.

### f. Seleccionar Mux

Al pulsar esta tecla programable aparece un breve mensaje en la pantalla de teclas programables, para indicar que se debe introducir una dirección de multiplexor. La pantalla de estado del IntuiKey cambia a la visualización mostrada en la Figura 6-7.

![](_page_38_Figure_4.jpeg)

### *FIGURA 6-7*

Al introducir un número de Allplex y pulsar ENTER, el teclado determina si el multiplexor seleccionado está presente. Si no lo está, aparece un mensaje de error y el teclado vuelve al último número de Allplex aceptable.

### g. Audio de MUX

Este botón de conmutación activa o desactiva el pitido del teclado que suena en caso de recibirse mensajes de error de MUX o de eventos de alarma/acción. La activación o desactivación de esta opción afecta a todas las unidades MUX conectadas al teclado.

# 6.3 Mensajes de error del multiplexor

![](_page_38_Picture_333.jpeg)

# 7 RESOLUCIÓN DE PROBLEMAS

# 7.1 Sistema

- 1. No aparece texto en las pantallas.
	- Asegúrese de que el teclado reciba alimentación eléctrica por lo menos a través de uno de los elementos siguientes:
		- Cable de multiplexor RJ-11
		- Cable de Allegiant RJ-11
		- Conector de suministro de corriente de CC
	- Es posible que el contraste de la pantalla de cristal líquido haya sido ajustado hasta un punto que haga que el texto en pantalla sea ilegible. Pulse simultáneamente las teclas MON y CLR para restaurar el contraste a un valor central, que debería ser legible bajo todas las condiciones. Una vez restaurado el contraste, seleccione CONTROL DE TECLADO en el menú de productos, pulse la tecla programable AJUSTE DE CONTRASTE y ajuste el contraste de la pantalla de cristal líquido hasta que obtenga una visibilidad óptima.
- 2. No hay luz de fondo en la pantalla de cristal líquido (LCD) o el teclado:
	- Se proporciona una iluminación de fondo del teclado de baja intensidad, que puede no ser visible en condiciones de mucha iluminación.
- 3. La pantalla de cristal líquido parece tener píxeles dañados:
	- Para verificar el funcionamiento de la pantalla LCD, vaya al menú de productos y seleccione CONTROL DE TECLADO. En ese menú, seleccione prueba de LCD. Las pantallas de cristal líquido realizarán un ciclo de pruebas.

# 7.2 Teclado

- 1. En el menú de *productos,* se indica que la unidad DVR o MUX está fuera de línea:
	- Los dispositivos de vídeo no tienen asociada una dirección única. Obtenga acceso al menú en pantalla pertinente, mediante los mandos del panel frontal, para asignar la dirección e iniciar los números de cámara. Si hay conflictos de dirección en el sistema, el teclado IntuiKey no podrá reconocer los aparatos de vídeo correctamente.
		- Verifique que los cables de interconexión entre el teclado y otros dispositivos no estén dañados.
- 2. En el menú de productos, no se muestra el producto Allegiant.
	- Verifique si está utilizando un teclado KBD-Universal. Al desconectar la corriente del teclado y volver conectarla, aparece un aviso de "registro en sistema" en el teclado. En la línea superior de la pantalla de teclas programables y de la pantalla de estado se indica el tipo de teclado que se utiliza (solamente los teclados KBD-Universal pueden controlar los conmutadores-mezcladores de vídeo de la serie Allegiant).
	- Verifique que los cables de interconexión entre el teclado y otros dispositivos no estén dañados.
	- El teclado solamente admite el protocolo de teclado ".6P".
- 3. Funcionamiento de teclado limitado:
	- Para verificar el funcionamiento del teclado, en el menú del *producto,* seleccione CONTROL DE TECLADO y pulse la tecla programable asociada con PRUEBA DE TECLADO. Esto le permitirá verificar el funcionamiento de todas las teclas y del joystick.

# 7.3 Control de cámara

- 1. Al pulsar una tecla programable asociada con un comando de cámara no se obtiene la respuesta esperada:
	- Algunas funciones de cámara son bloqueables. No hay ninguna tecla programable asociada con el desbloqueo de comandos de cámara, por consiguiente, debe desbloquear los comandos de cámara manualmente.
	- El teclado muestra una lista de los comandos de cámara. La cámara seleccionada podría no admitir algunos de los comandos. Consulte el manual de la cámara para obtener información sobre funciones de cámara específicas.
- 2. Una función de la cámara no se encuentra en los menús:
	- Como en el caso del Gen3A Dome versión 2.0, se puede acceder a todas las funciones de la cámara mediante el menú avanzado de AutoDome. Seleccione Controles de cámara y pulse la tecla programable Menú avanzado.
- 3. Parece que el joystick no funciona:
	- Asegúrese de que está controlando una cámara móvil.
	- Asegúrese de que todo el cableado sea correcto.
	- Es posible que necesite volver a centrar el joystick. En el menú del *producto,* seleccione CONTROL DE TECLADO y pulse la tecla programable asociada con AUTOCAL. DE JOYSTICK. Siga las instrucciones mostradas en pantalla.

# 7.4 Varios

- 1. Cuando se activa el teclado, en la pantalla de arranque aparece el mensaje "Se solicita arrancador de usuario" (Bootloader User Requested).
	- Un usuario anterior ha colocado el teclado en modo de actualización de firmware. Si no desea cargar el nuevo firmware, pulse la tecla [CLR].
- 2. Al encender el teclado, en la pantalla de arranque aparece el mensaje "CHECKSUM INCORRECTO de arrancador" (Bootloader BAD CHECKSUM).
	- Se ha detectado un error en el firmware. Volver a cargar el firmware debería resolver el problema. Consulte la sección Software Update (Actualización de software) de www.boschsecurity.com si desea más detalles acerca de cómo actualizar el firmware del teclado. Si el problema no se resuelve, diríjase al departamento de asistencia al cliente.

![](_page_40_Figure_2.jpeg)

*FIGURA A-1 Estructura de los menús del teclado*

# APÉNDICE A: REFERENCIA DE LOS MENÚS DE INTUIKEY (Continuación)

![](_page_41_Figure_2.jpeg)

### *FIGURA A-2*

Bosch Security Systems | April 10, 2006

ES | 43

![](_page_42_Figure_2.jpeg)

# Apéndice B REFERENCIA DE COMANDOS DE CONTROL DE CÁMARA

El teclado IntuiKey proporciona acceso a las funciones control de la cámara para dispositivos de sistemas aplicables. Algunas funciones pueden estar restringidas por la función de seguridad del AutoDome. En el Apéndice C puede consultar más detalles. El menú Control de cámara se muestra más abajo.

![](_page_43_Figure_3.jpeg)

*FIGURA B-I Menú principal de control de cámaras*

### Salir **1**

Sale del menú de cámara y vuelve al menú de control/programación anterior.

### No se utiliza **2**

# Establecer plano **3**

Las escenas de posiciones preestablecidas de cámara se programan mediante la tecla programable Establecer plano. La pantalla de estado cambia a la visualización siguiente que permite introducir datos:

![](_page_43_Figure_10.jpeg)

![](_page_43_Figure_11.jpeg)

Al introducir un número de plano de dos dígitos, seguido de la pulsación de la tecla ENTER, se programa la posición de cámara como el número de plano introducido. Los números de cuatro dígitos se reservan para comandos de configuración de cámara.

NOTA: esta función también puede ejecutarse manteniendo pulsado el botón SHOT (situado al lado del joystick) durante más de dos segundos.

### Modificar recorrido preestablecido **4**

Este comando es específico para cámaras G3 AutoDome® . Al pulsar esta tecla programable se muestra la visualización en pantalla de una cámara.

### Añadir escena a recorrido **5**

Esta tecla programable añade un plano al *"recorrido"* de la cámara. Al pulsar la tecla cambia la visualización de estado a la siguiente:

![](_page_43_Figure_18.jpeg)

### *FIGURA B-3*

No se utiliza **6**

# Activ. Aux. **7**

Pulse esta tecla programable para introducir un número asociado a un comando auxiliar. La pantalla de estado cambia a un cuadro de introducción de datos.

NOTA: si se mantiene pulsada la tecla ENTER, el comando auxiliar se repite automáticamente hasta que se deja de pulsar de la tecla.

Presenta un submenú con enlaces directos a varios menús de funciones de cámara (véase la Figura A-1)

![](_page_44_Figure_3.jpeg)

*FIGURA B-4 Menú de funciones de cámara principales*

Al pulsar cualquier tecla programable de función de cámara aparece un segundo menú de teclas programables. Si la función contiene una opción seleccionada por el usuario, las opciones se indican en la forma de dos botones. El texto de los botones representa las opciones que están disponibles (por ejemplo, aumentar/reducir, activar/desactivar, etc.). Cuando acaba la ejecución del comando o después de un intervalo de 10 segundos aproximadamente, la pantalla de teclas programables vuelve al menú de funciones de cámara. En la tabla siguiente se muestra una lista de todos los comandos de cámara disponibles y las cámaras a las que son aplicables.

#### Menú avanzado **9**

Pulse esta tecla programable para activar el menú principal de programación en pantalla de las series G3 y día/noche de AutoDome provistas del firmware 2.0 o posterior.

#### Mostrar plano **10**

Al pulsar esta tecla, la pantalla de estado cambia a la que se muestra en la Figura B-5, que permite introducir datos.

![](_page_44_Figure_10.jpeg)

*FIGURA B-5*

La introducción de un número de plano de dos dígitos, seguido de la pulsación de la tecla ENTER, selecciona una posición de cámara programada previamente para la cámara bajo control.

NOTA: esta función también puede ejecutarse manteniendo pulsado el botón SHOT (situado justo al lado del joystick) durante más de 1 segundo.

![](_page_44_Figure_14.jpeg)

### *FIGURA B-6*

Control de escenas preestablecidas **11** Este comando es específico para cámaras G3 AutoDome; al pulsar esta tecla se muestra la visualización en pantalla de una cámara.

#### Suprimir escena de recorrido **12**

Pulse la tecla Borrar plano y la pantalla de estado cambia a la visualización mostrada en la Figura B-6.

No se utiliza **13**

#### Desact Aux **14**

Pulse esta tecla programable para introducir un número asociado a un comando auxiliar. La pantalla de estado cambia a un cuadro de introducción de datos. Véase la sección de control del dispositivo individual referente a cómo acceder al menú de *funciones de cámara.*

NOTA: si se mantiene pulsada la tecla ENTER, el comando auxiliar se repite automáticamente hasta que se deja de pulsar la tecla.

# COMANDOS DE CÁMARA POR TECLADO

![](_page_45_Picture_254.jpeg)

*La tabla continua en la página siguiente...*

# COMPATIBLE CAMERAS

![](_page_46_Picture_212.jpeg)

<sup>1</sup> Función aplicable únicamente a las cámaras G3 con firmware 2.00 o superior. *La tabla continua en la página siguiente...*<br><sup>2</sup> Función aplicable únicamente a las cámaras G3 con firmware inferior a 2.00.

*...Continuación de la página anterior*

![](_page_47_Picture_247.jpeg)

*La tabla continua en la página siguiente...*

*...Continuación de la página anterior*

![](_page_48_Picture_240.jpeg)

 $\frac{1}{2}$  Función aplicable únicamente a las cámaras G3 con firmware 2.00 o superior.<br>Eunción aplicable únicamente a las cámaras G3 con firmware inferior a 2.00.<br>Función aplicable únicamente a las cámaras G3 con firmware

# APÉNDICE C: INFORMACIÓN DE SEGURIDAD

# Seguridad de IntuiKey

Las funciones que no deben cambiarse de forma inadvertida están protegidas mediante una contraseña general, a la que se accede pulsando simultáneamente las teclas 1 y 0. Si no se presionan estas teclas en un plazo de 1 segundo, finaliza el tiempo de espera del comando.

# Seguridad de AutoDome

Las unidades AutoDome disponen de funciones de seguridad que restringen el acceso al menú avanzado.

Para obtener acceso a dicho menú, ejecute el comando Aux Desc 90. Si no está definida una contraseña, la contraseña predeterminada del AutoDome, 0000 (cuatro ceros), permite ejecutar directamente el comando Aux Desc 90 para desbloquear la función de seguridad de los comandos del menú avanzado.

Al cabo de 30 minutos, la unidad AutoDome bloquea de forma automática el acceso al menú avanzado.

Si está habilitada la función de contraseña del AutoDome, escriba la contraseña apropiada mediante el joystick del teclado.

#### América

Bosch Security Systems 130 Perinton Parkway Fairport, New York, 14450, EE.UU. Teléfono: +1 (585) 223 4060 +1 800 289 0096 security.sales@us.bosch.com http://www.boschsecurity.us

#### Bosch Security Systems España

Edificio Europa 1, Pl. 3 Ctra. Fuencarral-Alcobendas km. 16 28108 Alcobendas (Madrid) Teléfono:+ 34 91 484 03 11 Fax: + 34 91 662 41 64 es.securitysystems@bosch.com www.securitysystems.es

#### Asia-Pacífico

Bosch Security Systems Pte Ltd. 38C Jalan Pemimpin Singapur 577180 Teléfono:+65 6319 3450 Fax: +65 6319 3499 apr.securitysystems@bosch.com http://www.boschsecurity.com

© 2006 Bosch Security Systems GmbH F01U012664\_04 06-15 | April 10, 2006 | Datos sujetos a cambio sin previo aviso.

# **BOSCH**